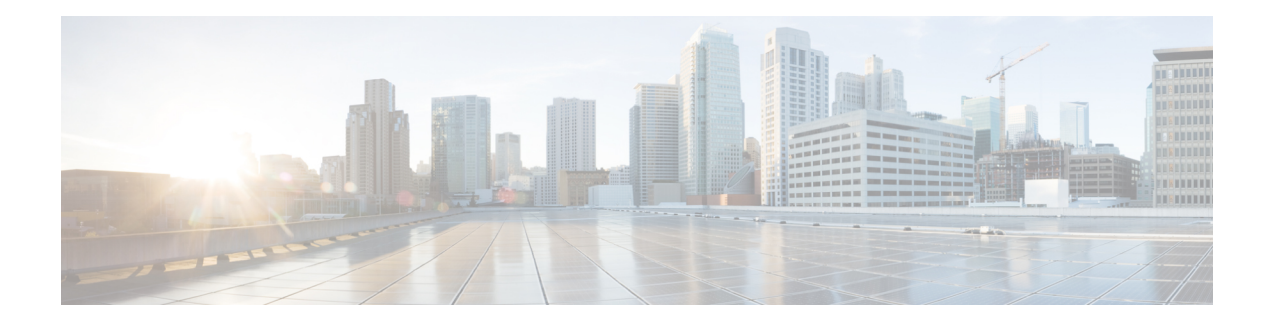

# **Managing Cisco NFVI**

The following topics provide general management procedures that you can perform if your implementation is Cisco VIM by itself or if it is Cisco VIM and Cisco VIM Unified Management.

- [Managing](#page-1-0) Cisco NFVI Pods, on page 2
- [Managing](#page-10-0) Nova Compute Scheduler Filters and User Data, on page 11
- Monitoring Cisco NFVI Health with [CloudPulse,](#page-11-0) on page 12
- Assessing Cisco NFVI Status with [Cloud-Sanity,](#page-14-0) on page 15
- Service [Catalog](#page-17-0) URL, on page 18
- Checking Network [Connections,](#page-21-0) on page 22
- Enabling NFVBench Post [Deployment,](#page-22-0) on page 23
- [NFVBench](#page-26-0) Usage, on page 27
- Enabling or Disabling Autobackup of [Management](#page-36-0) Node, on page 37
- [Forwarding](#page-37-0) ELK logs to External Syslog Server, on page 38
- Adding and Reconfiguring VIM [Administrators,](#page-38-0) on page 39
- Adding Read-Only [OpenStack](#page-39-0) Role, on page 40
- [Reconfiguration](#page-40-0) of Proxy Post Install, on page 41
- [Reconfiguring](#page-41-0) Sever KVM Console Password Post Install, on page 42
- Enabling Head-End [Replication](#page-41-1) Option, on page 42
- Enabling Layer BGP Adjacency Between [Controllers](#page-42-0) and Peering Route Reflector, on page 43
- [Enabling](#page-43-0) Custom Policy for VNF Manager Post Install, on page 44
- Migrate SRIOV from 2-X520 to 2-XL710 in a [VIC/NIC](#page-44-0) POD, on page 45
- Augmenting Cisco VIM M4 [VIC/\(10/40G\)](#page-45-0) NIC pods with M5-based 40G VIC/NIC Computes, on page [46](#page-45-0)
- Updating [Containers](#page-46-0) in a Running Cisco VIM Cloud, on page 47
- [Updating](#page-47-0) Cisco VIM Software Using USB, on page 48
- Updating Cisco VIM Software Using Network [Installation,](#page-49-0) on page 50
- Upgrading [Containers](#page-50-0) in a Running Cisco VIM Cloud, on page 51
- Prerequisites and [Assumptions](#page-52-0) for VIM Update, on page 53
- [Upgrading](#page-53-0) VIM Software Using a USB, on page 54
- Upgrading Cisco VIM Software Using Network [Installation,](#page-55-0) on page 56
- [Common](#page-55-1) Tasks Post Cisco VIM Update, on page 56
- Migrating Server [Configuration](#page-57-0) from Bonding to Teaming on Post-Upgrade , on page 58
- Supporting RMA of ToRs with Auto-ToR [Configuration,](#page-58-0) on page 59
- VM [Resizing,](#page-58-1) on page 59
- Nova [Migrate,](#page-59-0) on page 60
- Live [Migrate,](#page-59-1) on page 60
- Power [Management](#page-60-0) Of Computes (for C-Series), on page 61
- Power On [Compute](#page-61-0) Nodes, on page 62
- [Managing](#page-61-1) Reboot of Cisco VIM Nodes, on page 62
- Cisco VIM Client Reboot and Remove [Compute](#page-62-0) Using Force Option, on page 63
- [Managing](#page-63-0) Reboot Status of Cisco VIM Nodes, on page 64
- Cisco UCS [Firmware](#page-64-0) Upgrade, on page 65

## <span id="page-1-0"></span>**Managing Cisco NFVI Pods**

You can perform OpenStack management operations on Cisco NFVI pods including addition and removal of Cisco NFVI compute and Ceph nodes, and replacement of controller nodes. Each action is mutually exclusive. You can perform only one pod management action at a time. Before you perform a pod action, ensure that the following requirements are met:

- The node is part of an existing pod.
- The node information exists in the setup data.yaml file, if the pod management task is removal or replacement of a node.
- The node information does not exist in the setup\_data.yaml file, if the pod management task is to add a node.

For more information on operations that can be performed on pods, see the [Managing](#page-4-0) Hosts in Cisco VIM or [NFVI](#page-4-0) Pods , on page 5 section.

### **General Guidelines for Pod Management**

The setup\_data.yaml file is the only user-generated configuration file that is used to install and manage the cloud. While many instances of pod management indicate that the setup\_data.yaml file is modified, the administrator does not update the system generated setup\_data.yaml file directly.

**Note**

To avoid translation errors, we recommend that you avoid copying and pasting commandsfrom the documents to the Linux CLI.

Follow these steps to update the setup data.yaml file:

**1.** Copy the setup data into a local directory:

```
[root@mgmt1 ~]# cd /root/
[root@mgmt1 ~]# mkdir MyDir
[root@mgmt1 ~]# cd MyDir
[root@mgmt1 ~]# cp /root/openstack-configs/setup data.yaml <my_setup_data.yaml>
```
**2.** Update the setup data manually:

[root@mgmt1 ~]# vi my\_setup\_data.yaml (update the targeted fields for the setup\_data)

**3.** Run the reconfiguration command:

```
[root@mgmt1 ~]# ciscovim –-setupfile ~/MyDir/<my_setup_data.yaml>
<pod_management_action>
```
In Cisco VIM, you can edit and enable a selected set of options in the setup\_data.yaml file using the reconfigure option. After installation, you can change the values of the feature parameters. Unless specified, Cisco VIM does not allow you to undo the feature configuration.

The following table provides the list of features that you can reconfigure after installing a pod.

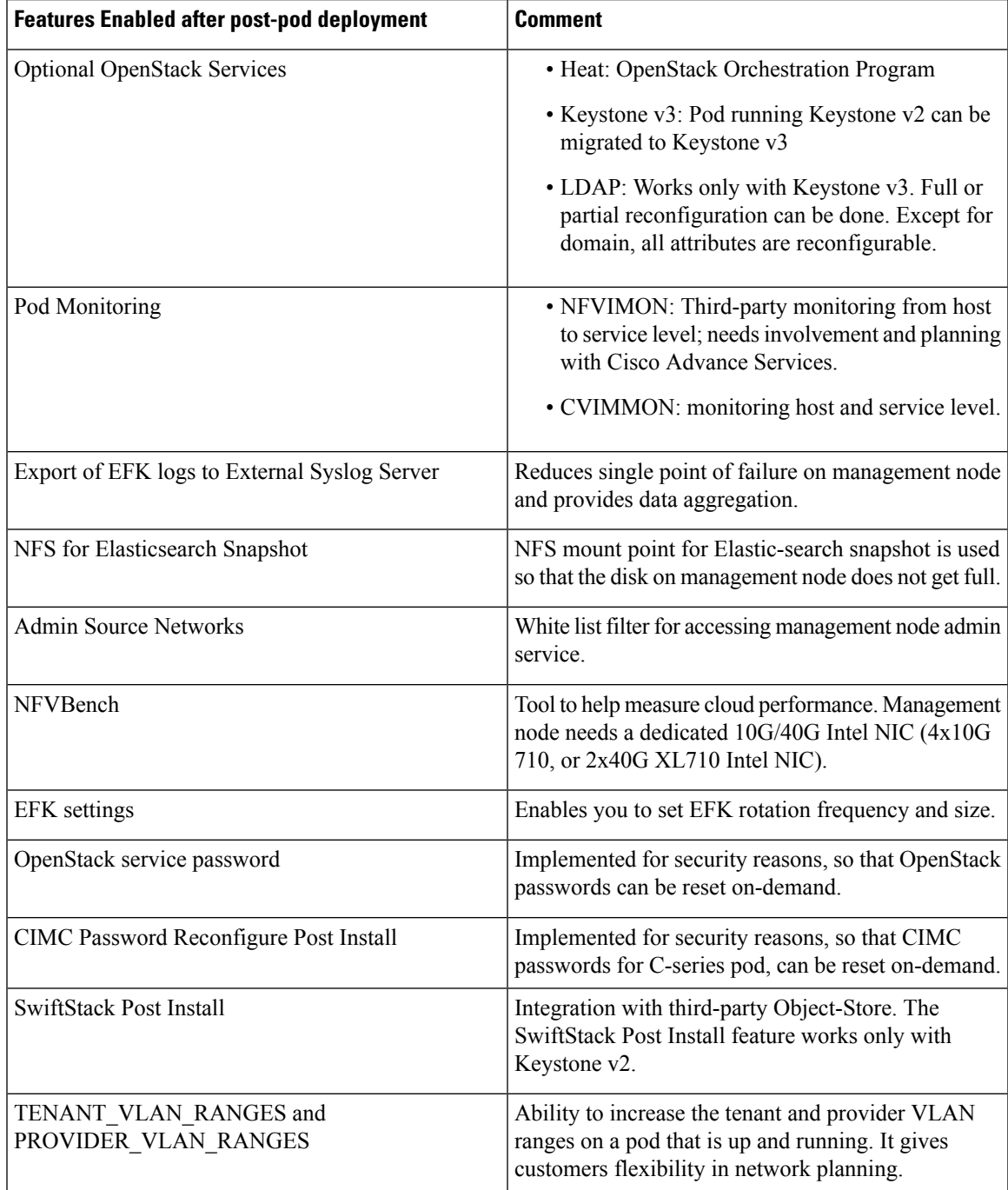

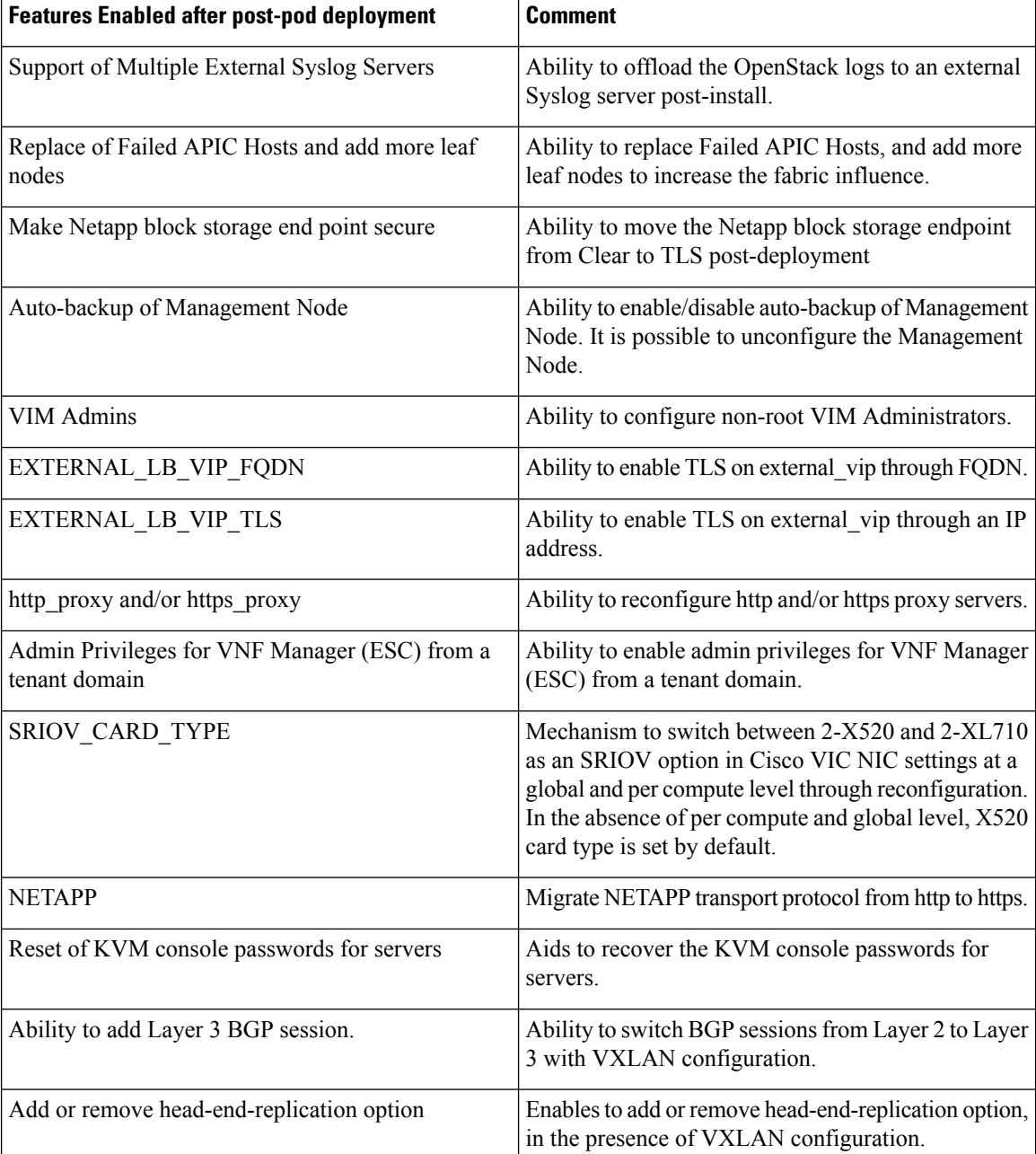

### **Identifying the Install Directory**

If you are an administrator and want to use CLI to manage the pods, you must know the location of the installer directory. To identify the installer directory of a pod, execute the following commands:

```
[root@mgmt1 ~]# cd /root/
[root@mgmt1 ~]# ls –lrt | grep openstack-configs
lrwxrwxrwx. 1 root root 38 Mar 12 21:33 openstack-configs ->
/root/installer-<tagid>/openstack-configs
```
From the output, you can understand that the OpenStack-configs is a symbolic link to the installer directory.

Verify that the REST API server is running from the same installer directory location, by executing the following commands:

```
# cd installer-<tagid>/tools
#./restapi.py -a status
Status of the REST API Server: active (running) since Thu 2016-08-18 09:15:39 UTC; 9h ago
REST API launch directory: /root/installer-<tagid>/
```
### <span id="page-4-0"></span>**Managing Hosts in Cisco VIM or NFVI Pods**

In Cisco VIM, a node can participate in multiple roles based on the pod type. The following rules apply for hardware management of a node:

- **1.** If a node is a Micropod node that acts as controller, compute, and Ceph, the node can only go through the action of replace controller for its swap. You can perform this action on one node at a time.
- **2.** If a node is a hyper-converged node (that is, acting as both compute and Ceph), the node is treated as a ceph node from hardware management point of view and the node can only go through the action of add or remove of Ceph. This action can be done only on one node at a time.
- **3.** If a node is a standalone compute node, the node can only go through the action of add or remove of compute. You can add or remove multiple nodes at a time, but you cannot operate the pod with zero compute at any given time.
- **4.** If a node is a dedicated controller node, the node can only go through the action of replace controller for its swap. This action can be done only on one node at a time.
- **5.** If a node is a dedicated Ceph node, the node can only go through the action of add or remove of Ceph. This action can be done only on one node at a time and you cannot have a pod with less than two node Ceph at a time.

Based on the prceding rules, to perform hardware management actions on the pod, run the commands specified in the following table. If you log in as root, manually change the directory to /root/installer-xxx to get to the correct working directory for these Cisco NFVI pod commands.

I

#### **Table 1: Cisco NFVI Pod Management**

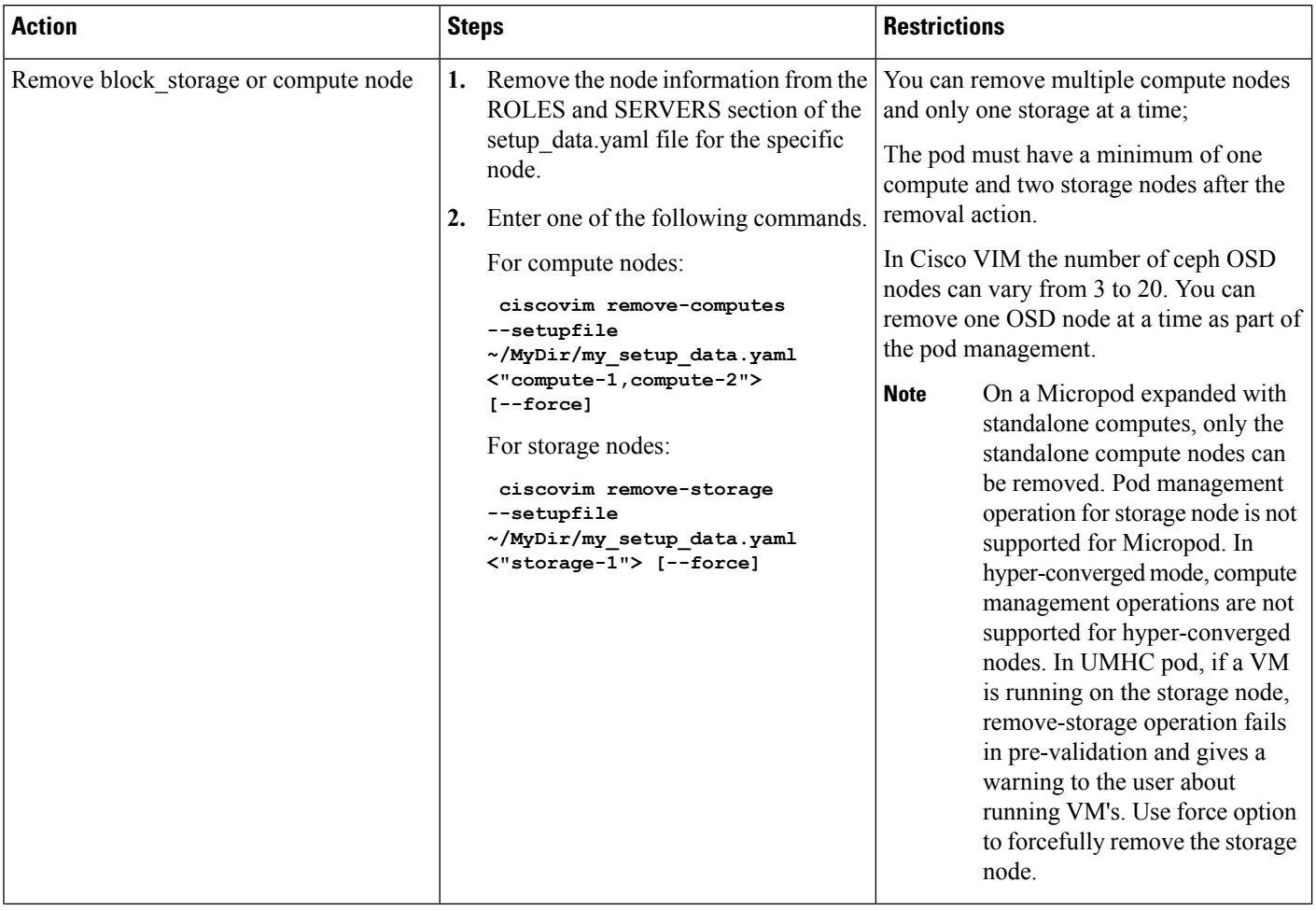

I

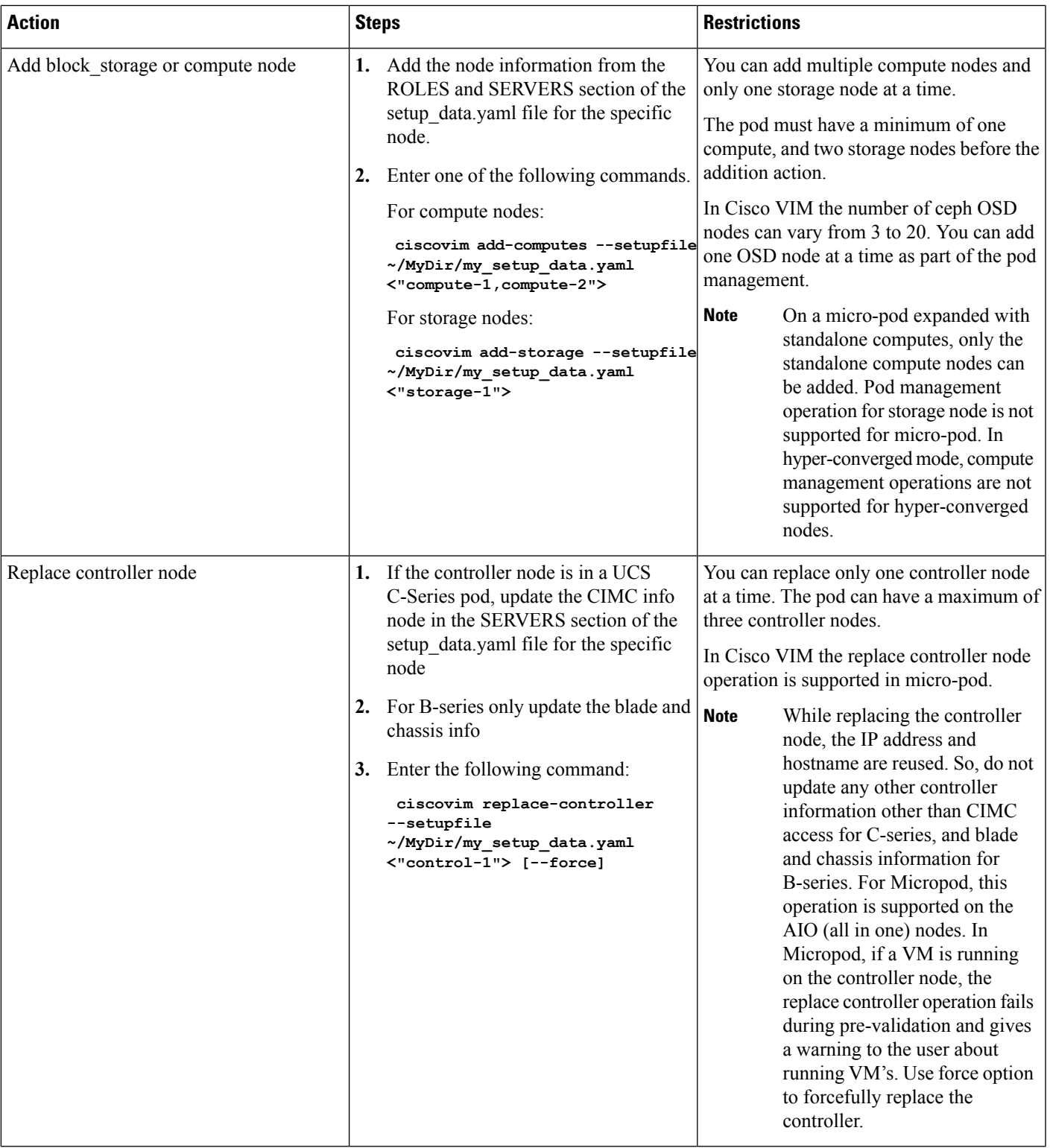

When you add a compute or storage node to a UCS C-Series pod, you can increase the management/provision address pool. Similarly, for a UCS B-Series pod, you can increase the Cisco IMC pool to provide routing

space flexibility for pod networking. Along with server information, these are the only items you can change in the setup data.yaml file after the pod is deployed. To make changes to the management or provisioning sections and/or CIMC (for UCS B-Series pods) network section, you must not change the existing address block as defined on day 0. You can add only to the existing information by adding new address pool block(s) of address pool as shown in the following example:

NETWORKING: : : networks: vlan\_id: 99 subnet: 172.31.231.0/25 gateway: 172.31.231.1 ## 'pool' can be defined with single ip or a range of ip pool: - 172.31.231.2, 172.31.231.5 -→ IP address pool on Day-0 - 172.31.231.7 to 172.31.231.12 -→ IP address pool ext. on Day-n - 172.31.231.20 segments: ## CIMC IP allocation. Needs to be an external routable network  $-$  cime vlan\_id: 2001 subnet: 192.168.11.0/25 gateway: 192.168.11.1 rt prefix: < Local to POD > #optional, only for segment management/provision, storage, tenant and ToR-type NCS-5500 rt suffix: < Region>:< pod region number > #optional, only for segement management/provision, storage, tenant and ToR-type NCS-5500 ## 'pool' can be defined with single ip or a range of ip pool: - 192.168.11.2 to 192.168.11.5  $\rightarrow$  IP address pool on Day-0 - 192.168.11.7 to 192.168.11.12 → IP address pool on day-n - 192.168.11.20  $\rightarrow$  IP address pool on day-n segments: ## management and provision goes together - management - provision : : The IP address pool is the only change allowed in the networking space of the specified networks

management/provision and/or CIMC (for B-series). The overall network must have enough address space to accommodate for future enhancement on day-0. After making the changes to servers, roles, and the corresponding address pool, you can execute the add compute/storage CLI shown above to add new nodes to the pod.

For C-series M5 pods, with Cisco NCS 5500 as ToR with splitter cable connection onto the server, along with the server (cimc\_ip), and connection (tor\_info, dp\_tor\_info, sriov\_tor\_info) details, you have to adjust the entry for the splitter opt 4 10 in respective SWITCHDETAILS for the Cisco NCS 5500 ToR pairs.

For example, to add compute or storage with Cisco NCS 5500 as ToR with splitter cable, add the following entry to the respective Cisco NCS 5500:

TORSWITCHINFO: CONFIGURE\_TORS: true # Mandatory TOR TYPE: NCS-5500 # Mandatory

```
ESI_PREFIX:91.<Pod_number>.<podregion_number>.00.00.00.00 #optional - only for NCS-5500
SWITCHDETAILS: -
hostname: <NCS-5500-1> # hostname of NCS-5500-1
username: admin
password: <ssh_password of NCS-5500-1>
...
splitter opt 4 10: 'FortyGigE<C/D/X/Y>,HundredGigE<E/F/A/B>, ...' # Optional for NCS-5500,
only when
     splitter is needed on per switch basis (i.e. the peer switch may or may not have the
entry)
```
ESI\_PREFIX:91.<Pod\_number>.<podregion\_number>.00.00.00.00 #optional for NCS-5500 only

To remove a compute or a storage, delete the respective information. To replace the controller, swap the relevant port information from which the splitter cables originate.

**Note**

For replace controller, you can change only a subset of the server information. For C-series, you can change the server information such as CIMC IP, CIMC Username, CIMC password, rack id, and tor info. For B-series, you can change the rack id, chassis id, and blade id, but not the server hostname and management IP during the operation of replace controller.

### **Recovering Cisco NFVI Pods**

This section describes the recovery processes for Cisco NFVI control node and the pod that is installed through Cisco VIM.For recovery to succeed, a full Cisco VIM installation must have occurred in the past, and recovery is caused by a failure of one or more of the controller services such as Rabbit MQ, MariaDB, and other services. The management node must be up and running and all the nodes must be accessible through SSH without passwords from the management node. You can also use this procedure to recover from a planned shutdown or accidental power outage.

Cisco VIM supports the following control node recovery command:

# ciscovim cluster-recovery

The control node recovers after the network partition is resolved.

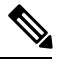

**Note**

It may be possible that database sync between controller nodes takes time, which can result in cluster-recovery failure. In that case, wait for some time for the database sync to complete and then re-run cluster-recovery.

To make sure Nova services are good across compute nodes, execute the following command:

```
# source /root/openstack-configs/openrc
```

```
# nova service-list
```
To check for the overall cloud status, execute the following:

```
cd installer-<tagid>/tools
```

```
# ./cloud_sanity.py -c all
```
In case of a complete pod outage, you must follow a sequence of steps to bring the pod back. The first step is to bring up the management node, and check that the management node containers are up and running using the docker ps –a command. After you bring up the management node, bring up all the other pod nodes. Make sure every node is reachable through password-less SSH from the management node. Verify that no network IP changes have occurred. You can get the node SSH IP access information from /root/openstack-config/mercury\_servers\_info.

Execute the following command sequence:

• Check the setup data.yaml file and runtime consistency on the management node:

```
# cd /root/installer-<tagid>/tools
# ciscovim run --perform 1,3 -y
```
• Execute the cloud sanity command:

```
# cd/root/installer-<tagid>/tools
# ./cloud_sanity.py -c all
```
• Check the status of the REST API server and the corresponding directory where it is running:

```
# cd/root/installer-<tagid>/tools
#./restapi.py -a status
Status of the REST API Server: active (running) since Thu 2016-08-18 09:15:39 UTC; 9h
ago
REST API launch directory: /root/installer-<tagid>/
```
• If the REST API server is not running from the right installer directory, execute the following to get it running from the correct directory:

```
# cd/root/installer-<tagid>/tools
#./restapi.py -a setup
Check if the REST API server is running from the correct target directory
#./restapi.py -a status
Status of the REST API Server: active (running) since Thu 2016-08-18 09:15:39 UTC; 9h
ago
REST API launch directory: /root/new-installer-<tagid>/
```
• Verify Nova services are good across the compute nodes by executing the following command:

```
# source /root/openstack-configs/openrc
# nova service-list
```
If cloud-sanity fails, execute cluster-recovery (ciscovim cluster-recovery), then re-execute the cloud-sanity and nova service-list steps as listed above.

Recovery of compute and OSD nodes requires network connectivity and reboot so that they can be accessed using SSH without password from the management node.

To shut down, bring the pod down in the following sequence:

- **1.** Shut down all VMs, then all the compute nodes. It should be noted that graceful shut down of VMs is important. Check the VM status from the output of "openstack server list --all-projects", which must show that all VMs are in SHUTOFF State before you proceed.
- **2.** Shut down all compute node (s).
- **3.** Shut down all storage nodes serially. Before proceeding to next step, ensure that you wait until the storage node shutdown is completed.
- **4.** Shut down all controllers, but one at a time. Before proceeding to next step, wait for the controller node shutdown to complete.
- **5.** Shut down the management node.
- **6.** Shut down the networking gears.

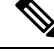

**Note**

To shut down a node, SSH to the node or connect to CIMC KVM console and issue the shutdown command # shutdown -h now

Bring the nodes up in reverse order, that is:

- **1.** Bring up the networking gears.
- **2.** Bring up the management node.
- **3.** Bring up the control nodes.
- **4.** Bring up the storage nodes.
- **5.** Wait untill the Ceph health reports are fine and then proceed to next step.
- **6.** Bring up the compute nodes.

In each step, ensure that each node type is completely booted up before you move on to the next node type.

Run the cluster recovery command to bring up the pod post power-outage

# ciscovim cluster-recovery

Run the cloud sanity using the command # ciscovim cloud-sanity

Execute docker cloudpulse check to ensure that all containers are up:

cloudpulse run --name docker check

Validate the Cisco API server by running the following command:

```
# ciscovim run -–perform 1,3 -y
```
Bring up all the VMs and validate if they are up (not in shutdown state). If any of the VMs are in down state, bring them up using the Horizon dashboard.

### <span id="page-10-0"></span>**Managing Nova Compute Scheduler Filters and User Data**

OpenStack Nova is an OpenStack component that provides on-demand access to compute resources by provisioning large networks of virtual machines (VMs). In addition to the standard Nova filters, Cisco VIM supports the following additional scheduler filters:

• ServerGroupAffinityFilter—Ensures that an instance is scheduled onto a host from a set of group hosts. To use this filter, you must create a server group with an affinity policy and pass a scheduler hint using group as the key and the server group UUID as the value. Use the**nova** command-line tool and the **--hint** flag. For example:

```
$ nova server-group-create --policy affinity group-1
$ nova boot --image IMAGE_ID --flavor 1 --hint group=SERVER_GROUP_UUID server-1
```
• ServerGroupAntiAffinityFilter—Ensuresthat each group instance is on a different host. To use thisfilter, you must create a server group with an anti-affinity policy and pass a scheduler hint, using group as the key and the server group UUID as the value. Use the **nova** command-line tool and the **--hint** flag. For example:

```
$ nova server-group-create --policy anti-affinity group-1
$ nova boot --image IMAGE_ID --flavor 1 --hint group=SERVER_GROUP_UUID server-1
```
• SameHostFilter—Within an instance set, schedules one instance on the same host as another instance. To use this filter, pass a scheduler hint using **same\_host** as the key and a list of instance UUIDs as the value. Use the **nova** command-line tool and the **--hint** flag. For example:

\$ nova boot --image IMAGE ID --flavor 1 --hint same host=INSTANCE ID server-1

• DifferentHostFilter—Within an instance set, schedules one instance on a different host than another instance. To use this filter, pass a scheduler hint using **different\_host** as the key and a list of instance UUIDs as the value. The filter is the opposite of SameHostFilter. Use the **nova**command-line tool and the **--hint** flag. For example:

\$ nova boot --image IMAGE ID --flavor 1 --hint different host=INSTANCE ID server-1

In addition to scheduler filters, you can set up user data files for cloud application initializations. A user data file is a special key in the metadata service that holds a file that cloud-aware applications in the guest instance can access. For example, one application that uses user data is the cloud-init system, an open-source package that is available on various Linux distributions. The cloud-initsystem handles early cloud instance initializations. The typical use case is to pass a shell script or a configuration file as user data during the Nova boot, for example:

```
$ nova boot --image IMAGE_ID --flavor 1 --hint user-data FILE_LOC server-1
```
## <span id="page-11-0"></span>**Monitoring Cisco NFVI Health with CloudPulse**

You can query the state of various Cisco NFVI OpenStack endpoints using CloudPulse, an OpenStack health-checking tool. By default, the tool automatically polls OpenStack Cinder, Glance, Nova, Neutron, Keystone, Rabbit, Mariadb, and Ceph every four minutes. However, you can use a CLI REST API call from the management node to get the status of these services in real time. You can integrate the CloudPulse API into your applications and get the health of the OpenStack services on demand. You can find additional information about using CloudPulse in the following OpenStack sites:

- <https://wiki.openstack.org/wiki/Cloudpulse>
- <https://wiki.openstack.org/wiki/Cloudpulseclient>
- <https://wiki.openstack.org/wiki/Cloudpulse/DeveloperNotes>
- <https://wiki.openstack.org/wiki/Cloudpulse/OperatorTests>
- <https://wiki.openstack.org/wiki/Cloudpulse/APIDocs>

CloudPulse hastwo set of tests: endpoint\_scenario (runs as a cron or manually) and operator test (run manually). The supported Cloudpulse tests groups include:

- nova endpoint
- neutron endpoint
- keystone endpoint
- glance endpoint

• cinder\_endpoint

Operator tests include:

- ceph\_check—Executes the command, "ceph -f json status" on the Ceph-mon nodes and parses the output. If the result of the output is not "HEALTH\_OK" ceph\_check the reports for an error.
- docker\_check—Finds out if all the Docker containers are in the running state in all the nodes. It the report for an error if any containers are in the Exited state. It runs the command "docker ps -aq --filter 'status=exited'".
- galera\_check—Executes the command, "mysql 'SHOW STATUS;" on the controller nodes and displays the status.
- node check—Checks if all the nodes in the system are up and online. It also compares the result of "nova" hypervisor list" and finds out if all the computes are available.
- rabbitmq\_check—Runs the command, "rabbitmqctl cluster\_status" on the controller nodes and finds out if the rabbitmq cluster is in quorum. If nodes are offline in the cluster rabbitmq\_check the report is considered as failed.

CloudPulse servers are installed in containers on all control nodes. The CloudPulse client is installed on the management node by the Cisco VIM installer. To execute CloudPulse, source the openrc file in the openstack-configs directory and execute the following:

```
[root@MercRegTB1 openstack-configs]# cloudpulse --help
usage: cloudpulse [--version] [--debug] [--os-cache]
                  [--os-region-name <region-name>]
                  [--os-tenant-id <auth-tenant-id>]
                  [--service-type <service-type>]
                  [--endpoint-type <endpoint-type>]
                  [--cloudpulse-api-version <cloudpulse-api-ver>]
                  [--os-cacert <ca-certificate>] [--insecure]
                  [--bypass-url <br/>bypass-url>] [--os-auth-system <auth-system>]
                  [--os-username <username>] [--os-password <password>]
                  [--os-tenant-name <tenant-name>] [--os-token <token>]
                  [--os-auth-url <auth-url>]
                  <subcommand> ...
```
To check the results of periodic CloudPulse, enter the following command:

[root@MercRegTB1 openstack-configs]# cloudpulse result +--------------------------------------+------+-------------------+----------+---------+ | uuid | id | name | testtype | state | +--------------------------------------+------+-------------------+----------+---------+ | 4f4c619a-1ba1-44a7-b6f8-3a06b5903260 | 7394 | ceph\_check | periodic | success | | 68b984fa-2edb-4d66-9d9b-7c1b77d2322e | 7397 | keystone\_endpoint | periodic | success | | c53d5f0f-a710-4612-866d-caa896e2d135 | 7400 | docker\_check | periodic | success | | 988d387c-1160-4601-b2ff-9dbb98a3cd08 | 7403 | cinder\_endpoint | periodic | success | | 5d702219-eacc-47b7-ae35-582bb8e9b970 | 7406 | glance\_endpoint | periodic | success | | 033ca2fc-41c9-40d6-b007-16e06dda812c | 7409 | rabbitmq\_check | periodic | success | | 8476b21e-7111-4b1a-8343-afd634010b07 | 7412 | galera\_check | periodic | success | | a06f8d6e-7b68-4e14-9b03-bc4408b55b48 | 7415 | neutron\_endpoint | periodic | success |  $|$  ef56b26e-234d-4c33-aee1-ffc99de079a8 | 7418 | nova endpoint | f60021c7-f70a-44fb-b6bd-03804e5b7bf3 | 7421 | node\_check | periodic | success | +--------------------------------------+------+-------------------+----------+---------+

To view all CloudPulse tests:

# cd /root/openstack-configs

- # source openrc
- # cloudpulse test-list

#### To run a CloudPulse test on demand:

```
# cd /root/openstack-configs
# source openrc
# cloudpulse run --name <test_name>
# cloudpulse run --all-tests
# cloudpulse run --all-endpoint-tests
# cloudpulse run --all-operator-tests
```
#### To run a specific CloudPulse test on demand:

```
# cloudpulse run --name neutron endpoint
+------------+--------------------------------------+
| Property | Value |
+------------+--------------------------------------+
| name | neutron_endpoint
| created_at | 2016-03-29T02:20:16.840581+00:00 |
| updated_at | None |
| state | scheduled
| result | NotYetRun |
| testtype | manual |
| id | 3827 |
| uuid | 5cc39fa8-826c-4a91-9514-6c6de050e503 |
+------------+--------------------------------------+
```
#### To show detailed results of a specific CloudPulse run:

#cloudpulse show 5cc39fa8-826c-4a91-9514-6c6de050e503

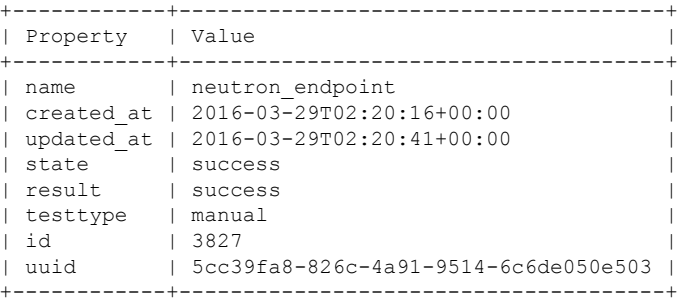

To see the CloudPulse options, source the openrc file in openstack-configs dir and execute:

#cloudpulse --help

The CloudPulse project has a RESTful Http service called the Openstack Health API. Through this API cloudpulse allows the user to list the cloudpulse tests, create new cloudpulse tests and see the results of the cloudpulse results.

The API calls described in this documentation require keystone authentication. We can use the keystone v2 or v3 version for the authentication. The corresponding configuration must be configured properly in the cloudpulse config in order that the cloudpulse can reach the v2 or the v3 keystone API.

The Identity service generates authentication tokens that permit access to the Cloudpulse REST APIs. Clients obtain this token and the URL endpoints for other service APIs by supplying their valid credentials to the

authentication service. Each time you make a REST API request to Cloudpulse, you need to supply your authentication token in the X-Auth-Token request header.

## <span id="page-14-0"></span>**Assessing Cisco NFVI Status with Cloud-Sanity**

The cloud-sanity tool is designed to give you a quick overall status of the pods health checks. Cloud-sanity can run tests on all node types in the Pod: management, control, compute and ceph storage.

The following are test areas supported in cloud-sanity:

- **1.** RAID Disk health checks.
- **2.** Basic network connectivity between the management node and all other nodes in the Pod.
- **3.** Mariadb cluster size.
- **4.** RabbitMQ operation and status.
- **5.** Nova service and hypervisor list.
- **6.** CEPHMon operation and status.
- **7.** CEPHOSD operation and status.

To run the cloud-sanity tool, login to the management node and run the ciscovim command with the cloud-sanity option

Cloud-Sanity user workflow:

- **1.** Use "ciscovim cloud-sanity create …" command to initiate a test.
- **2.** Use "ciscovim cloud-sanity list …" command to view summary/status of current test jobs.
- **3.** Use "ciscovim cloud-sanity show  $\ldots$  --id  $\langle ID \rangle$ " command to view detail test results.
- **4.** Use "ciscovim cloud-sanity delete ... --id <ID>" to delete test results no longer needed.

The results are maintained so that you can view them any time.

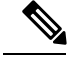

**Note** Delete the results which are no longer needed.

#### **Step 1** To run the cloud sanity complete the following steps:

```
# ciscovim help cloud-sanity
usage: ciscovim cloud-sanity [--id <id>] [--skip-disk-checks] [-y]
                           create|delete|list|show test|result
                           all|control|compute|cephmon|cephosd|management
Run cloud-sanity test suite
Positional arguments:
 create|delete|list|show The control command to perform
 test|result The identity of the task/action
 all|control|compute|cephmon|cephosd|management
                               The sanity check
```

```
Optional arguments:
 --id <id> ID used to identify specific item to
                          show/delete.
 --skip-disk-checks Flag to skip running disk-checks during
                          cloud-sanity test
 -y, --yes Yes option to perform the action
```
**Step 2** To run the cloud sanity test, you need to create a test job. Once the test job is created, the system displays a message with the time and the ID when the test job was created.

Run the following command to create a test job:

```
# ciscovim cloud-sanity create test all
     +------------+--------------------------------------+
| Field | Value |
+------------+--------------------------------------+
| command | create
| created_at | 2018-03-07T15:37:41.727739 |
| id | c000ca20-34f0-4579-a997-975535d51dda |
| result | |
| status | not run
| test name | all
| updated at | None
+------------+--------------------------------------+
The user can create different test suites based on target roles. All, management, control, compute,
cephmon and cephosd. Only one test will be run at any time.
```
Example test create commands:

- ciscovim cloud-sanity create test control
- o Runs control node tests only • ciscovim cloud-sanity create test compute
- 
- o Runs compute nodes tests only
- ciscovim cloud-sanity create test management
- o Runs management node tests only

```
• ciscovim cloud-sanity create test cephmon
```
o Runs cephmon tests only

```
• ciscovim cloud-sanity create test cephosd
```

```
o Runs cephosd tests only
```
The cloud-sanity tests use the disk-maintenance and osd-maintenance tools to assess overall health and status of the RAID disks and OSD status.

- Failures detected in RAID disk health and CEPHOSD operational status can be future evaluated with the disk-maintenance and osd-maintenance tools. See the sections on those tools for information on their use. **Note**
- **Step 3** The ciscovim cloud-sanity list ... command is used to monitor a currently running test or just view all the tests that have been run/completed in the past.

```
# ciscovim cloud-sanity list test all
+--------------------------------------+--------------+----------+---------------------+
| ID | Sanity Check | Status | Created
       +--------------------------------------+--------------+----------+---------------------+
| c000ca20-34f0-4579-a997-975535d51dda | all | Complete | 2018-03-07 15:37:41 |
| 83405cf0-e75a-4ce2-a438-0790cf0a196a | cephmon | Complete | 2018-03-07 15:52:27 |
| 6beceb00-4029-423b-87d6-5aaf0ce087ff | cephmon | Complete | 2018-03-07 15:55:01 |
| 2707a2e1-d1b5-4176-8715-8664a86bbf7d | cephosd | Complete | 2018-03-07 16:11:07 |
| b30e1f49-a9aa-4f90-978a-88ba1f0b5629 | control | Complete | 2018-03-07 16:14:29 |
| f024ff94-ac3e-4745-ba57-626b58ca766b | compute | Running | 2018-03-07 16:16:44 |
+--------------------------------------+--------------+----------+---------------------+
```
We can filter on cephmon if needed

# ciscovim cloud-sanity list test cephmon

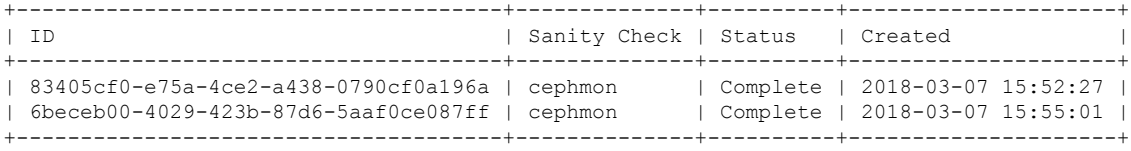

Example cloud-sanity list commands:

- ciscovim cloud-sanity list control
- ciscovim cloud-sanity list compute
- ciscovim cloud-sanity list management
- ciscovim cloud-sanity list cephmon
- ciscovim cloud-sanity list cephosd
- **Step 4** This functionality allows you to view the details results of the test-sanity. Cloud-sanity test results can be passed, failed, or skipped. A skipped test is one that is not supported on this particular POD (ex. RAID test is only support with Hardware RAID.) A skipped test does not count to the overall pass/fail status.

# ciscovim cloud-sanity show test all --id c000ca20-34f0-4579-a997-975535d51dda Cloud sanity Results

| Role       | Task                                                         | Result |  |
|------------|--------------------------------------------------------------|--------|--|
| Management | Management - Disk Maintenance RAID Health *****************  | PASSED |  |
| Management | Management - Container Version Check **********************  | PASSED |  |
| Management | Management - Disk Maintenance VD Health *******************  | PASSED |  |
| Control    | Control - Check RabbitMQ is Running ***********************  | PASSED |  |
| Control    | Control - Check RabbitMQ Cluster Status *******************  | PASSED |  |
| Control    | Control - Container Version Check *************************  | PASSED |  |
| Control    | Control - Check MariaDB Cluster Size **********************  | PASSED |  |
| Control    | Control - Ping All Controller Nodes ***********************  | PASSED |  |
| Control    | Control - Check Nova Service List ************************** | PASSED |  |
| Control    | Control - Ping Internal VIP *******************************  | PASSED |  |
| Control    | Control - Disk Maintenance RAID Health *******************   | PASSED |  |
| Control    | Control - Disk Maintenance VD Health **********************  | PASSED |  |
| Compute    | Compute - Check Nova Hypervisor List **********************  | PASSED |  |
| Compute    | Compute - Disk Maintenance RAID Health ********************  | PASSED |  |
| Compute    | Compute - Ping All Compute Nodes **************************  | PASSED |  |
| Compute    | Compute - Container Version Check *************************  | PASSED |  |
| Compute    | Compute - Disk Maintenance VD Health *********************   | PASSED |  |
| CephOSD    | CephOSD - Ping All Storage Nodes **************************  | PASSED |  |
| CephOSD    | CephOSD - Check OSD Result Without OSDinfo ***************   | PASSED |  |
| CephOSD    | CephOSD - OSD Overall Status ******************************* | PASSED |  |
| CephOSD    | CephOSD - Check OSD Result With OSDinfo ******************   | PASSED |  |

```
| | | |
| CephMon | CephMon - Check Cephmon Status *************************** | PASSED |
| | | |
| CephMon | CephMon - Ceph Cluster Check ***************************** | PASSED |
| | | |
| CephMon | CephMon - Check Cephmon Results ************************** | PASSED |
| | | |
| CephMon | CephMon - Check Cephmon is Running *********************** | PASSED |
| | | |
   +------------+------------------------------------------------------------+---------+
[PASSED] Cloud Sanity All Checks Passed
```
#### **Step 5** To delete the cloud sanity test results run the following command:

# ciscovim cloud-sanity delete test all --id c000ca20-34f0-4579-a997-975535d51dda

Perform the action. Continue (Y/N)Y Delete of UUID c000ca20-34f0-4579-a997-975535d51dda Successful

# ciscovim cloud-sanity list test all +--------------------------------------+--------------+----------+---------------------+ | ID | Sanity Check | Status | Created +--------------------------------------+--------------+----------+---------------------+ | 83405cf0-e75a-4ce2-a438-0790cf0a196a | cephmon | Complete | 2018-03-07 15:52:27 | | 6beceb00-4029-423b-87d6-5aaf0ce087ff | cephmon | Complete | 2018-03-07 15:55:01 | | 2707a2e1-d1b5-4176-8715-8664a86bbf7d | cephosd | Complete | 2018-03-07 16:11:07 | | b30e1f49-a9aa-4f90-978a-88ba1f0b5629 | control | Complete | 2018-03-07 16:14:29 | | f024ff94-ac3e-4745-ba57-626b58ca766b | compute | Complete | 2018-03-07 16:16:44 | +--------------------------------------+--------------+----------+---------------------+

The cloud-sanity tests use the disk-maintenance and osd-maintenance tools to assess overall health and status of RAID disks and OSD status.

Failures detected in RAID disk health and CEPHOSD operational status can be future evaluated with the disk-maintenance and osd-maintenance tools. See the sections on those tools for information on their use. **Note**

## <span id="page-17-0"></span>**Service Catalog URL**

The OpenStack Keystone service catalog allows API clients to dynamically discover and navigate to cloud services. Cloudpulse has its own service URL which is added to the Keystone service catalog. You need to send a token request to Keystone to find the service URL of cloudpulse. The token request lists all the catalog of services available.

### **Get Token from Keystone**

To get the token from keystone run the following commands:

**Resource URI**

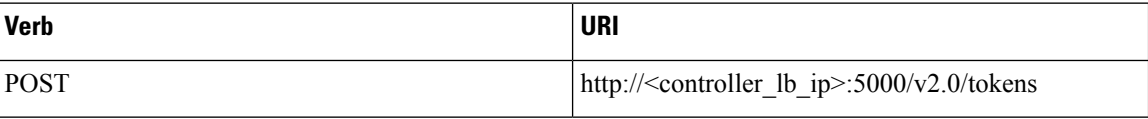

**Example**

Ш

```
JSON Request
POST / v2.0/tokens
Accept: application/json
{
    "auth": {
        "passwordCredentials":{
                  "username": "admin",
                  "password": "iVP1YciVKoMGId1O"
        }
    }
}
JSON Response
200 OK
Content-Type: application/json
{
  "access": {
    "token": {
      "issued_at": "2017-03-29T09:54:01.000000Z",
      "expires": "2017-03-29T10:54:01Z",
      "id":
"gAAAAABY24Q5TDIqizuGmhOXakV2rIzSvSPQpMAmC7SA2UzUXZQXSH-ME98d3Fp4Fsj16G561a420B4BK0fylcykL22EcO9",
…………
……..
}
```
### **Get Service Catalog URL for Cloudpulse**

#### **Resource URI**

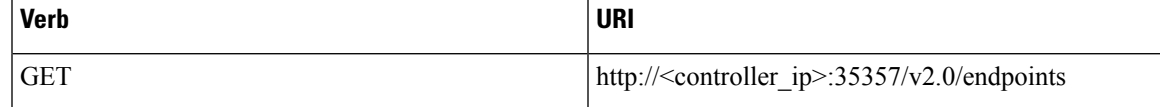

#### **Example**

}]} }

```
JSON Request
GET /v2.0/endpoints
Accept: application/json
JSON Response
200 OK
Content-Type: application/json
{"endpoints": [
     {"internalurl": "http://<controller>:9999",
      "adminurl": "http://<controller>:9999",
```
"publicurl":"http://<controller>:9999"

#### **Cloudpulse APIs**

The following are a list of APIs and the corresponding functions that the API performs. The cloudpulse APIs is accessed with the X-Auth-Token which contains the token which is received from the Keystone token generation API mentioned in the preceding panel.

### **List of Cloudpulse Tests**

To get the list of cloudpulse tests:

#### **Resource URI**

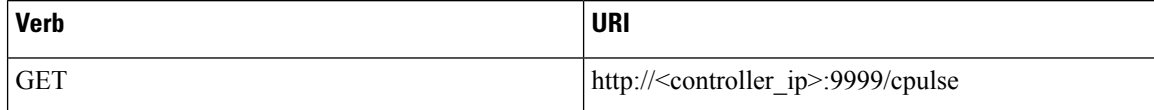

#### **Example**

```
JSON Request
GET /cpulse
Accept: application/json
JSON Response
200 OK
Content-Type: application/json
\mathfrak{g}"cpulses": [
    {
      "name": "galera_check",
      "state": "success",
      "result":"ActiveNodes:16.0.0.37,16.0.0.17,16.0.0.27",
      "testtype": "periodic",
      "id": 4122,
      "uuid": "a1b52d0a-ca72-448a-8cc0-5bf210438d89"
    }]
}
```
### **Get detailed result of 1 test**

To get detailed result of the test.

#### **Resource URI**

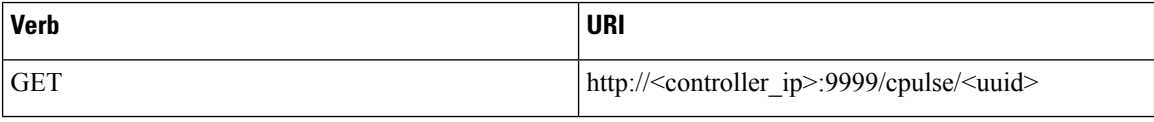

#### **Uuid :** uuid of the test

#### **Example**

```
JSON Request
GET /cpulse/e6d4de91-8311-4343-973b-c507d8806e94
Accept: application/json
JSON Response
200 OK
Content-Type: application/json
{
      "name": "galera_check",
      "state": "success",
      "result":"ActiveNodes:16.0.0.37,16.0.0.17,16.0.0.27",
      "testtype": "periodic",
      "id": 4122,
      "uuid": " e6d4de91-8311-4343-973b-c507d8806e94"
}
```
П

### **Get List of Tests Available**

To get a list of available cloudpulse tests:

#### **Resource URI**

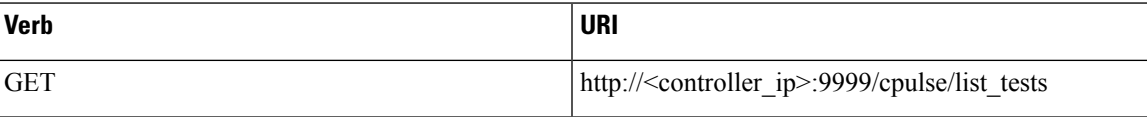

#### **Example**

```
JSON Request
GET /cpulse/list_tests
Accept: application/json
```

```
JSON Response
200 OK
Content-Type: application/json
{
  "endpoint_scenario":
"all_endpoint_tests\ncinder_endpoint\nglance_endpoint\nkeystone_endpoint\nneutron_endpoint\nnova_endpoint",
```

```
"operator_scenario":
"all_operator_tests\nceph_check\ndocker_check\ngalera_check\nnode_check\nrabbitmq_check"
}
```
### **Schedule a manual cloudpulse test:**

To schedule a manual test of cloudpulse run the following commands:

#### **Resource URI**

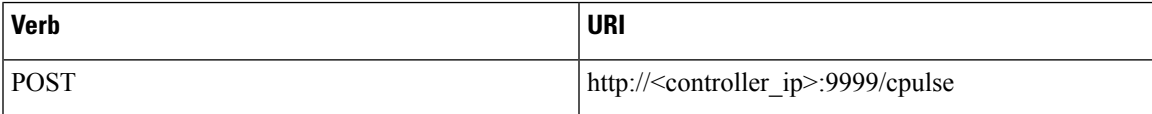

#### **Example**

```
JSON Request
POST /cpulse
Accept: application/json
{
"name": "galera_check"
}
JSON Response
200 OK
Content-Type: application/json
{
      "name": "galera_check",
      "state": "scheduled",
      "result":"NotYetRun",
      "testtype": "manual",
      "id": 4122,
      "uuid": " e6d4de91-8311-4343-973b-c507d8806e94"
}
```
### **Remove the results of a test**

To remove the results of a test.

#### **Resource URI**

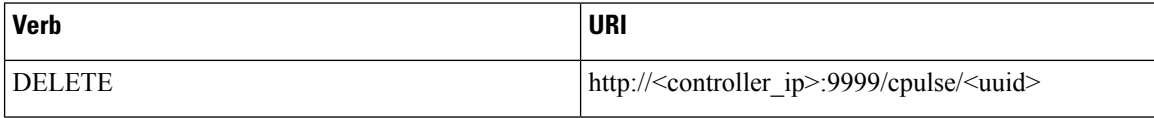

#### **Uuid :** uuid of the test

#### **Example**

```
JSON Request
DELETE /cpulse/68ffaae3-9274-46fd-b52f-ba2d039c8654
Accept: application/json
JSON Response
204 No Content
```
# <span id="page-21-0"></span>**Checking Network Connections**

You can use Virtual Machine Through Put (VMTP) to check Layer 2 and Layer 3 data plane traffic between Cisco NFVI compute nodes. VMTP performs ping connectivity, round trip time measurement (latency), and TCP/UDP throughput measurement for the following Cisco NFVI east to west VM-to-VM flows:

- Same network (private fixed IP, flow number 1).
- Different network using fixed IP (same as intra-tenant L3 fixed IP, flow number 2).
- Different network using floating IP and NAT (same as floating IP inter-tenant L3, flow number 3.)
- When an external Linux host is available for testing north to south flows, external host to VM download and upload throughput and latency (L3/floating IP, flow numbers 4 and 5).

The following figure shows the traffic flows VMTP measures. Cloud traffic flows are checked during Cisco VIM installation and can be checked at any later time by entering the following command:

**\$ ciscovim run --perform 8 –y**

Ш

#### **Figure 1: VMTP Cloud Traffic Monitoring**

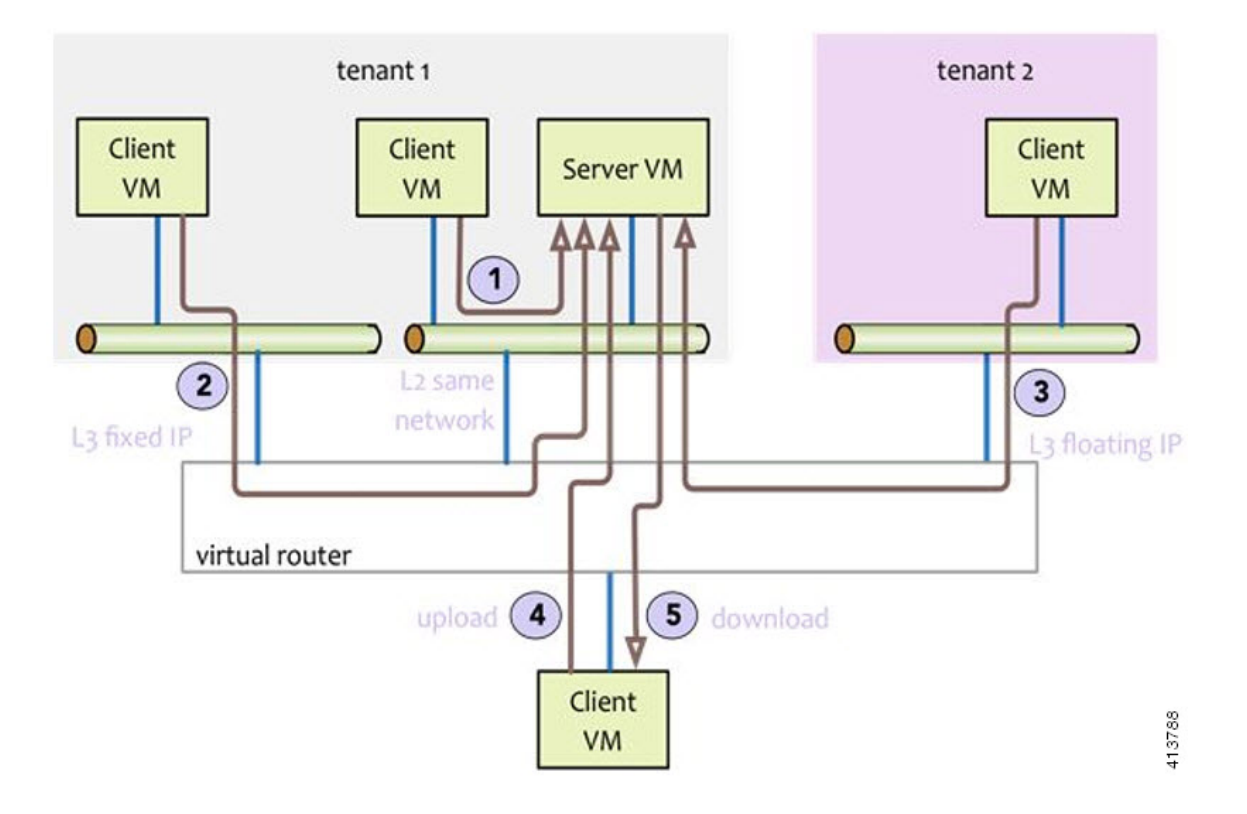

# <span id="page-22-0"></span>**Enabling NFVBench Post Deployment**

NFVBench is a data plane performance benchmark tool for NFVI that can be optionally installed after the pod deployment.

NFVBench is used to:

- Verify that the data plane is working properly and efficiently when using well defined packet paths that are typical of NFV service chains.
- Measure the actual performance of your data plane so that you can estimate what VNFs can expect from the infrastructure when it comes to receiving and sending packets.

While VMTP only measures VM to VM traffic, NFVBench measures traffic flowing from an integrated software traffic generator (TRex) running on the management node to the ToR switches to test VMs running in compute nodes.

In Cisco VIM, the NFVBench (performance benchmark) is an optional tool. You can deploy NFVBench after the installation of the pod.

#### **Before you begin**

• An extra 10 GE (Intel X710 NIC) or 40GE (Intel XL710 NIC) must be installed on the management node.

- A TRex traffic generator which uses the DPDK interface to interact with Intel NIC and makes use of hardware, instead of software to generate packets. This approach is more scalable and enables NFVBench to perform tests without software limitations.
- Wire two physical interfaces of the Intel NIC to the TOR switches (as shown in the following figure).

#### **Figure 2: NFVBench topology setup**

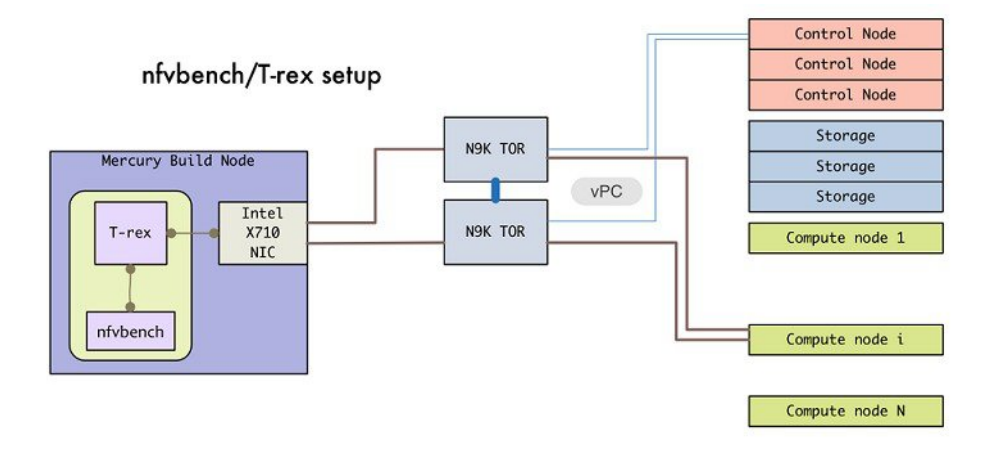

#### **Procedure**

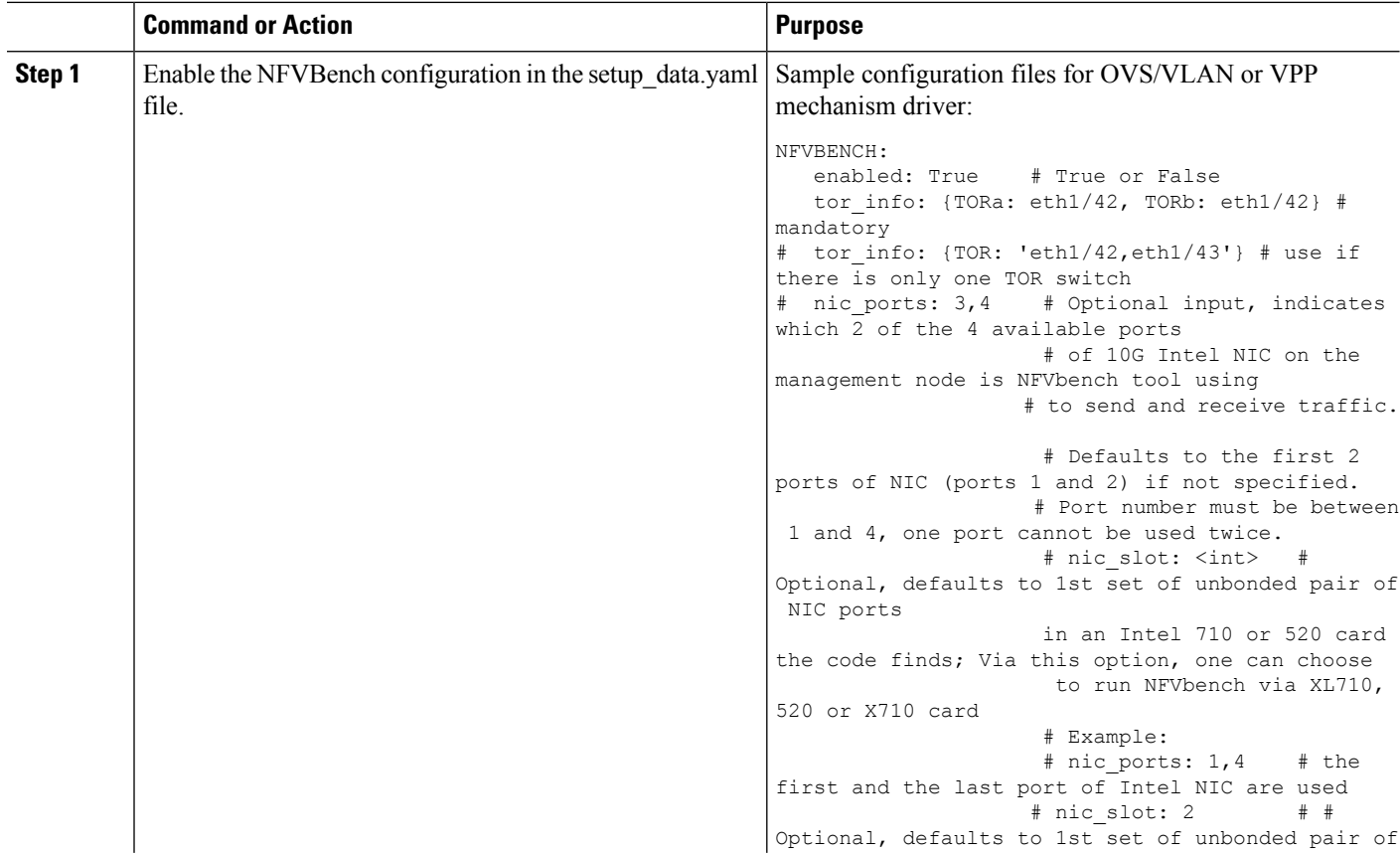

 $\overline{\phantom{a}}$ 

 $\mathbf l$ 

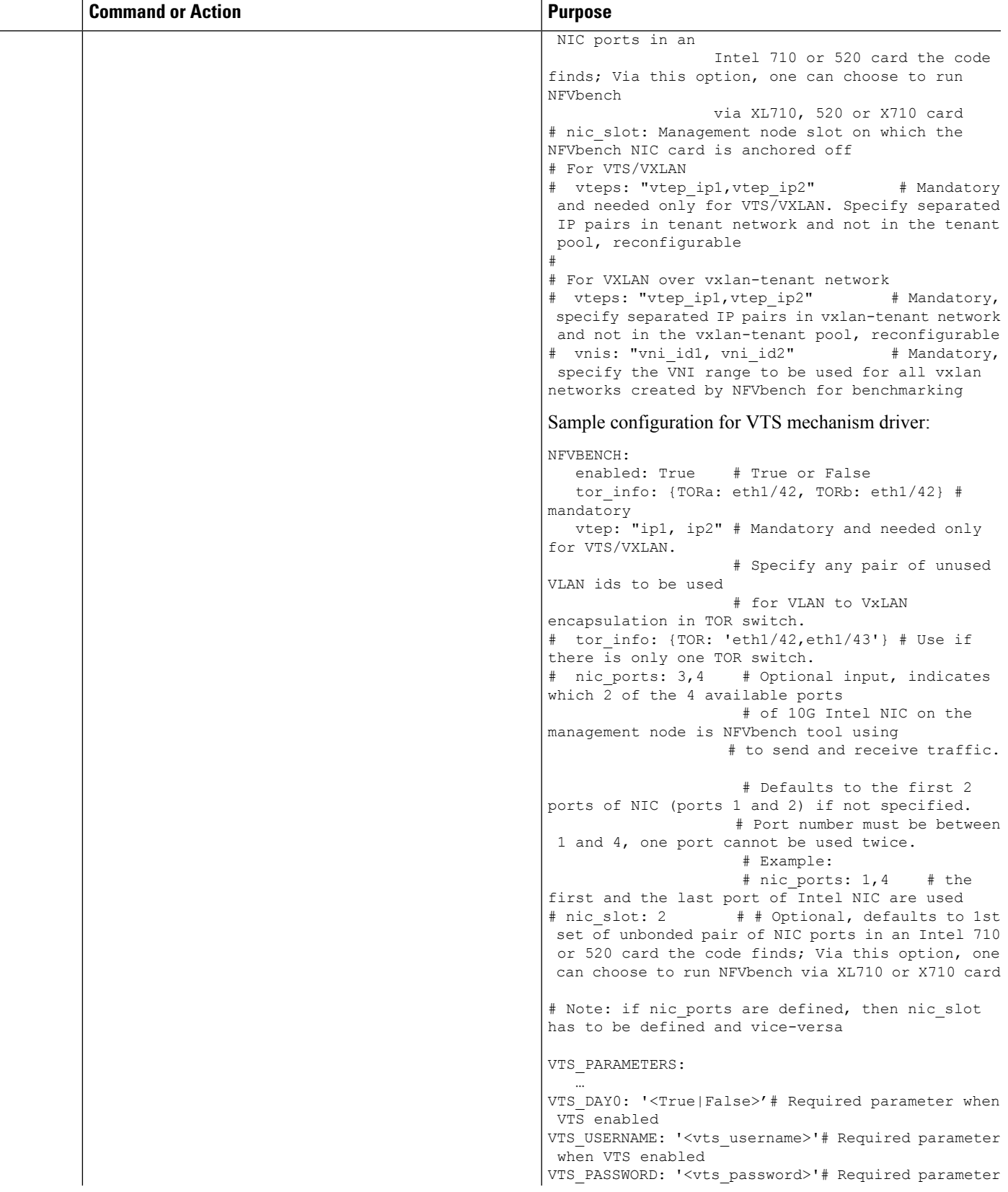

 $\mathbf I$ 

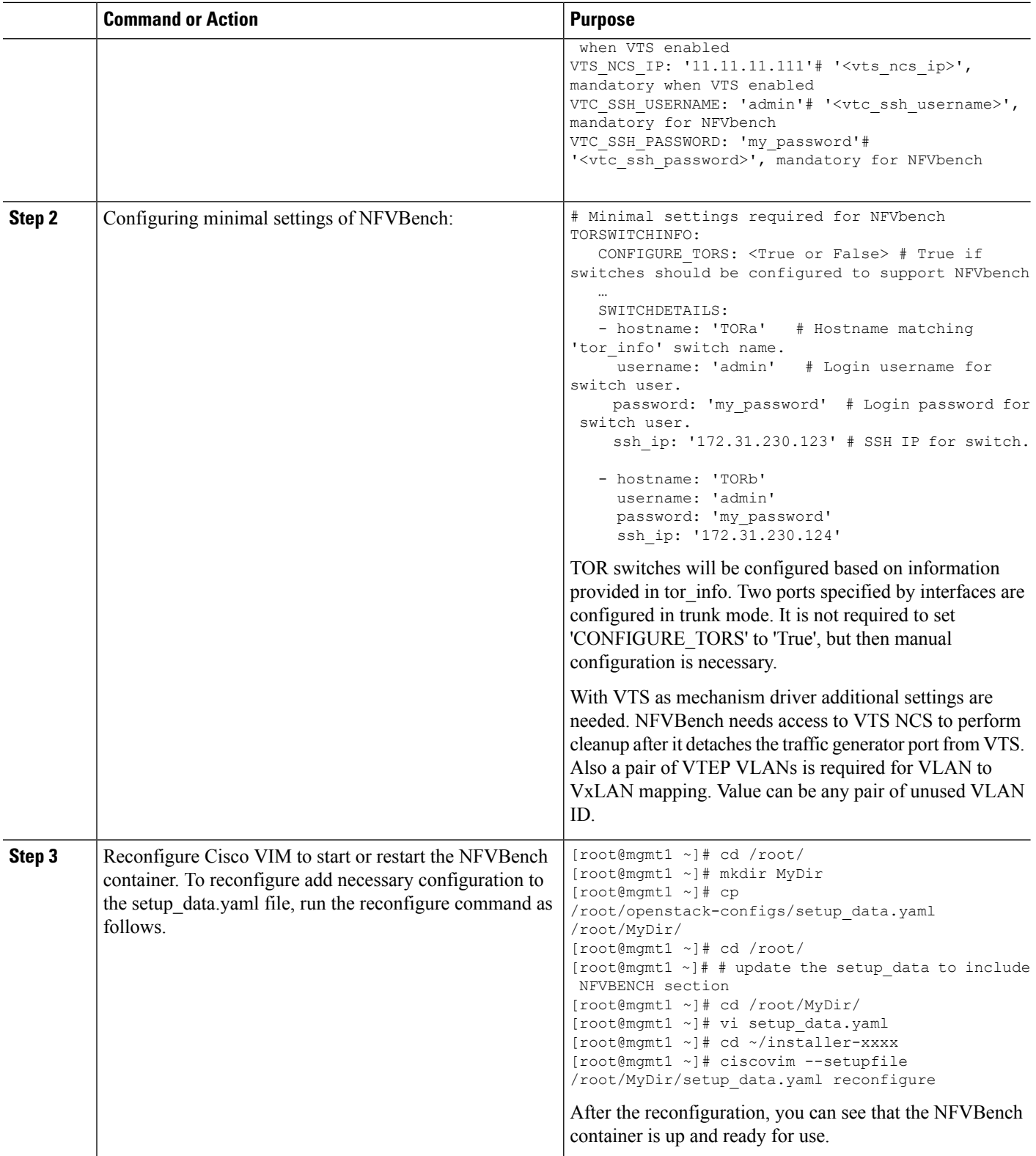

## <span id="page-26-0"></span>**NFVBench Usage**

#### **Built-in packet paths**

NFVBench can setup and stage three different packet paths.

The default packet path is called **PVP** (Physical - VM - Physical) and represents a typical service chain made of 1 VNF/VM:

**Figure 3: Single VNF chain (PVP)**

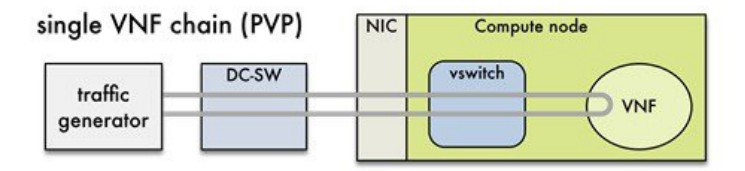

The traffic generator runs inside the NFVBench container on the management node. DC-SW represents the top of rack switch(es). The VNF is a test VM that contains a fast L3 router based on FD.io VPP. This VNF image can also be configured to run an L2 forwarder based on DPDK testpmd (both options generally yield roughly similar throughput results).

Traffic is made of UDP packets generated on the 2 physical interfaces (making it a bi-directional traffic). Packets are forwarded by the switch to the appropriate compute node before arriving to the virtual switch, then to the VNF before looping back to the traffic generator on the other interface. Proper stitching of the traffic on the switch is performed by NFVbench by using the appropriate mechanism (VLAN tagging for VLAN based deployments, VxLAN VTEP in the case of VTS deployments).

The performance of the PVP packet path provides a very good indication of the capabilities and efficiency of the NFVi data plane in the case of a single service chain made of 1 VNF/VM.

NFVBench also supports more complex service chains made of 2 VM in sequence and called PVVP (Physical-VM-VM-Physical).

In a PVVP packet path, the 2 VMs reside on the same compute node (PVVP intra node).

**Figure 4: 2-VNF chain (PVVP)**

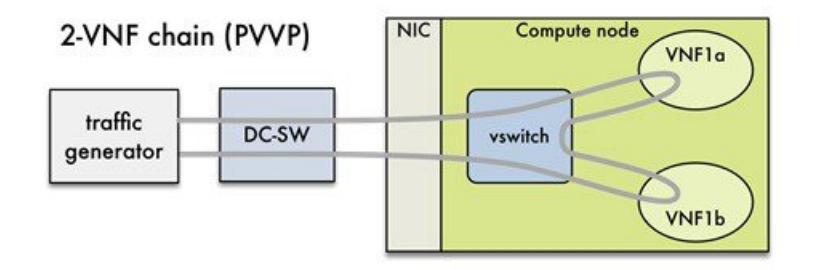

### **NFVBench Command-Line Options and Status**

You can execute most of the benchmark variants using CLI options from the shell promp on the management node. The common NFVBench command-line options are displayed using the --help option:

```
[root@mgmt1 ~]# nfvbench --help
```
Use the --status option to check the NFVbench version and see if benchmark is running:

```
[root@mgmt1 ~]# nfvbench –status
2018-12-19 20:29:49,656 INFO Version: 3.X.X
2018-12-19 20:29:49,656 INFO Status: idle
2018-12-19 20:29:49,704 INFO Discovering instances nfvbench-loop-vm...
2018-12-19 20:29:50,645 INFO Discovering flavor nfvbench.medium...
2018-12-19 20:29:50,686 INFO Discovering networks...
2018-12-19 20:29:50,828 INFO No matching NFVbench resources found
```
### **Using NFVBench Configuration File**

More advanced use-cases require passing a yaml NFVbench configuration file. You can get the default NFVbench configuration file by using the -show-default-config option.

Navigate to the host folder mapped to a container (/root/nfvbench) and copy the default NFVBench configuration by using the following command:

```
[root@mgmt1 ~]# cd /root/nfvbench
[root@mgmt1 ~]# nfvbench –-show-default-config > nfvbench.cfg
```
Edit the configuration file to remove all the properties that are not changed and retain the properties that are required. You can then pass the edited file to NFVbench using the -c option.

Ensure that you use a container visible pathname as this file is read from the container. The  $/$ root $/$ nfvbench folder on the host is mapped to the  $/$ tmp $/$ nfvbench folder in the container, so that the configuration file stored under /root/nfvbench can be referenced as /tmp/nfvbench/<file> in the CLI option.

For example:

[root@mgmt1 ~]# nfvbench -c /tmp/nfvbench/nfvbench.cfg

### **Control Plane Verification**

If you are trying NFVbench for the first time, verify that the tool can stage the default packet path properly without sending any traffic.

The --no-traffic option exercises the control plane by creating a single test service chain with one VM, but does not send any traffic.

The following command stages only the default PVP packet path (but does not generate any traffic):

[root@mgmt1 ~]# nfvbench --no-traffic

### **Fixed Rate Run Test**

The data plane traffic test is done to generate traffic at a fixed rate for a fixed duration. For example, you can generate a total of 10000 packets per second (which is 5000 packets per second per direction) for the default duration (60 seconds), with the default frame size of 64 bytes using the following configuration:

[root@mgmt1 ~]# nfvbench

### **Packet Sizes**

You can specify any list of frame sizes using the -frame-size option (pass as many as desired), including IMIX.

Following is an example, to run a fixed rate with IMIX and 1518 byte frames:

[root@mgmt1 ~]# nfvbench --rate 10kpps –-frame-size IMIX –-frame-size 1518

### **NDR and PDR Test**

NDR and PDR test is used to determine the performance of the data plane in terms of throughput at a given drop rate.

- No Drop Rate(NDR) is the highest throughput achieved while allowing zero packet drop (allows a very low drop rate usually lesser than 0.001%).
- Partial Drop Rate (PDR) is the highest throughput achieved while allowing most at a given drop rate (typically less than 0.1%).

NDR is always less or equal to PDR.

To calculate the NDR and PDR for your pod, run the following command:

```
[root@mgmt1 ~]# nfvbench --rate ndr_pdr
```
### **Multi-chain Test**

In multi-chain test, each chain represents an independent packet path symbolizing real VNF chain. You can run multiple concurrent chains and better simulate network conditions in real production environment. Results with single chain versus with multiple chains usually vary because of services competing for resources (RAM, CPU, and network).

To stage and measure multiple service chains at the same time, use *--service-chain-count* flag or shorter *-scc* version.

The following example shows how to run the fixed rate run test with ten PVP chains:

[root@mgmt1 ~]# nfvbench -scc 10 --rate 100kpps

The following example shows how to run the NDR/PDR test with ten PVP chains:

[root@mgmt1  $\sim$ ]# nfvbench -scc 10 --rate ndr pdr

### **Multi-Flow Test**

In Multi-flow test, one flow is defined by a source and destination MAC/IP/port tuple in the generated packets. It is possible to have many flows per chain. The maximum number of flows that are supported is in the order of 1 million flows per direction.

The following command runs three chains with a total of 100K flows per direction (for all chains):

[root@mgmt1 ~]# nfvbench -scc 3 -fc 100k

### **Encapsulation**

By default, NFVbench uses vlan tagging for the generated traffic and directs the traffic to the vswitch in the target compute node (OVS or VPP). The following diagram illustrates an example of NFVBench execution with two chains using VLAN and when VPP is vswitch.

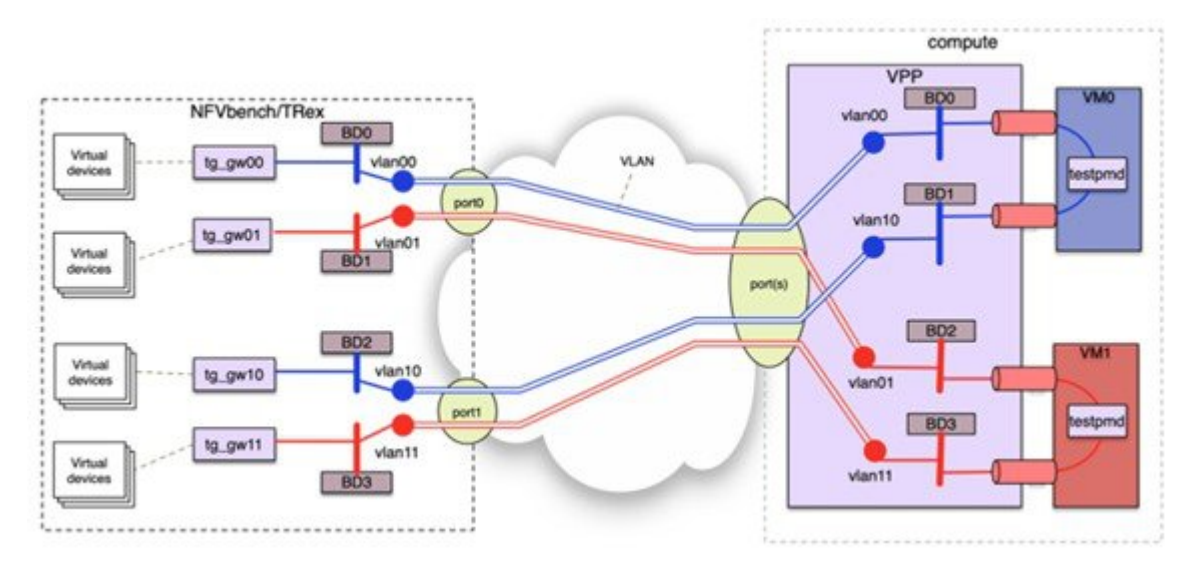

If VxLAN is enabled, it is possible to force the use of VxLAN using the –vxlan CLI option.

The provision of custom configuration allows you to specify more VxLAN options such as specific VNIs to use. For more details, check the default configuration file.

The following diagram illustrates an example of NFVBench execution with two chains using VxLAN and when VPP is vswitch.

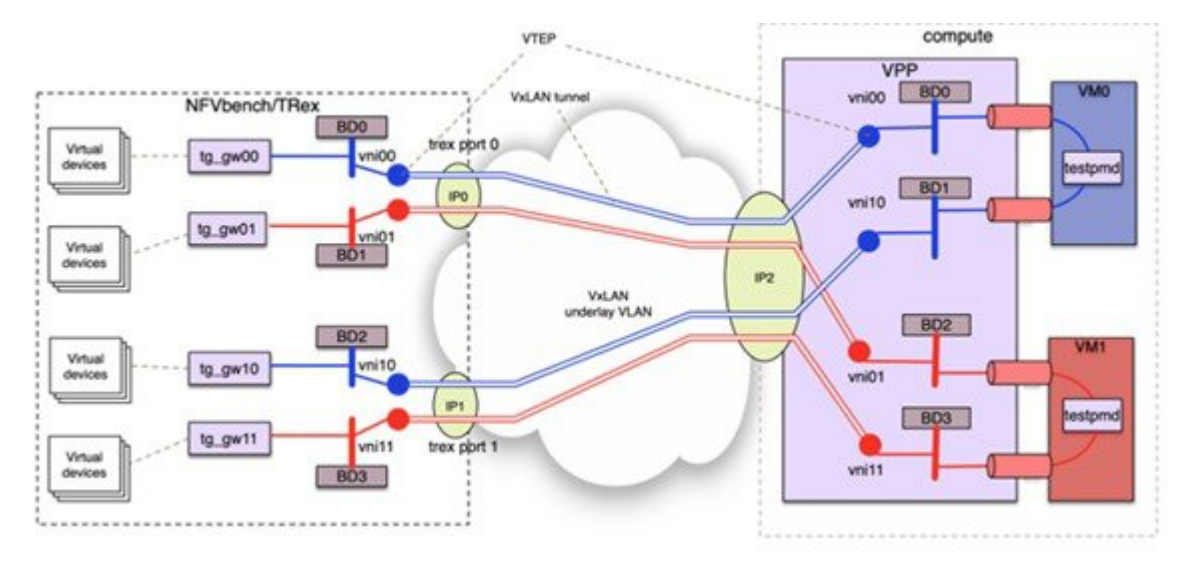

#### **SR-IOV**

If SR-IOV is deployed, NFVbench can support to send the traffic to the test VMs that use SR-IOV instead of vswitch.

To test SR-IOV, you must have compute nodes configured to support one or more SR-IOV interfaces (also knows as PF or physical function) and OpenStack to support SR-IOV.

You need to know:

- The name of the physical networks associated with the SR-IOV interfaces (this is a configuration in Nova compute).
- The VLAN range that can be used on the switch ports that are wired to the SR-IOV ports. Such switch ports are normally configured in trunk mode with a range of VLAN ids enabled on that port.

For example, if two SR-IOV ports exist per compute node, two physical networks are generally configured in OpenStack with a distinct name.

The VLAN range to use is is also allocated and reserved by the network administrator and in coordination with the corresponding top of rack switch port configuration.

To enable SR-IOV test, you must provide the following configuration options to NFVbench in the configuration file.

This example instructs NFVbench to create the left and right networks of a PVP packet flow to run on two SRIOV ports named "phys\_sriov0" and "phys\_sriov1" using resp. segmentation\_id 2000 and 2001:

```
sriov: true
internal_networks:
      left:
           segmentation_id: 2000
           physical_network: phys_sriov0
       right:
           segmentation_id: 2001
           physical_network: phys_sriov1
```
The segmentation ID fields must be different.

In case of PVVP, the middle network must be provisioned properly. The same physical network can also be shared by the virtual networks, but with different segmentation IDs.

### **External Chain Test**

NFVBench measures the performance of chains that are pre-staged (using any means external to NFVBench). These chains can be real VNFs with L3 routing capabilities or L2 forwarding chains.

The external chain test is used when you want to use NFVBench only for traffic generation. In this case, NFVBench sends traffic from traffic generator and reports results without performing any staging or configuration.

Ensure that the setup is staged externally prior to running NFVbench by creating networks and VMs with a configuration that allows generated traffic to pass. You need to provide the name of the two edge neutron networks to which the traffic generators are to be attached, during configuration so that NFVbench can discover the associated segementation ID (VLAN or VNI).

If the external chains support only L2 forwarding, the NFVBench configuration must specify the destination MAC to use in each direction for each chain

If the external chains support IPv4 routing, the NFVBench configuration must specify the public IPaddresses of the service chain end points (gateway IP) that are used to discover destination MAC using ARP.

To measure performance for external chains, use the *--service-chain EXT* (or *-sc EXT*) option:

[root@mgmt1 ~]# nfvbench -sc EXT

### **NFVBench Results**

You can store the NFVBench detailed results in JSON format using the below command, if you pass the --json option with a destination file name or the --std-json option with a destination folder pathname to use the standard file name generated by NFVBench.

[root@mgmt1 ~]# nfvbench -scc 3 -fc 10 -fs 64 --json /tmp/nfvbench/my.json

The above command stores the results in JSON file in  $/\text{tmp}/n$  f vbench container directory, which is mapped to the host  $\sim$ /nfvbench directory. The first file is named as my.json.

#### **Examples of NFVIBench Result Execution**

#### **VLAN Fixed Rate**

The following example shows the generation of the default frame size (64B) over 100Kpps for the default duration (60s) with the default chain type (PVP), default chain count (1) and default flow count (10k):

```
# nfvbench –rate 100kpps -fs IMIX
```
The summary of NFVBench result is shown below:

```
Date: 2018-12-19 21:26:26
NFVBench version 3.0.4.dev2
Openstack Neutron:
 vSwitch: VPP
 Encapsulation: VLAN
Benchmarks:
> Networks:
 > Components:
   > Traffic Generator:
        Profile: trex-local
       Tool: TRex
    > Versions:
      > Traffic Generator:
          build_date: Nov 13 2017
          version: v2.32
         built_by: hhaim
          mode: STL
         build_time: 10:58:17
      > VPP: 18.07
      > CiscoVIM: 2.4.3-15536
  > Service chain:
    > PVP:
      > Traffic:
          Profile: custom traffic profile
          Bidirectional: True
          Flow count: 10000
          Service chains count: 1
          Compute nodes: [u'nova:c45-compute-2']
```
Ш

The following NFVBench Result Execution Summary table provides the drop rate measured (in this example no drops) and latency measurements in micro-seconds (time for a packet to be sent on one port and receive back on the other port)

**Table 2: NFVBench Result Execution Summary**

| <b>L2 Frame Size</b> | <b>Drop Rate</b> | Avg Latency (usec) |    | Min Latency (usec)   Max Latency (usec) |
|----------------------|------------------|--------------------|----|-----------------------------------------|
| <b>IMIX</b>          | $0.0000\%$       | 28                 | 20 | 330                                     |

The following NFVBench Result Configuration table provides the mode details for both forward and reverse directions, where:

- Requested TX Rate is the rate that is requested in bps and pps.
- Actual TX Rate is the actual rate achieved by the traffic generator. It can be lower than the requested rate if there is not enough CPU.
- RX Rate is the rate of packets received.

#### **Table 3: NFVBench Result Configuration**

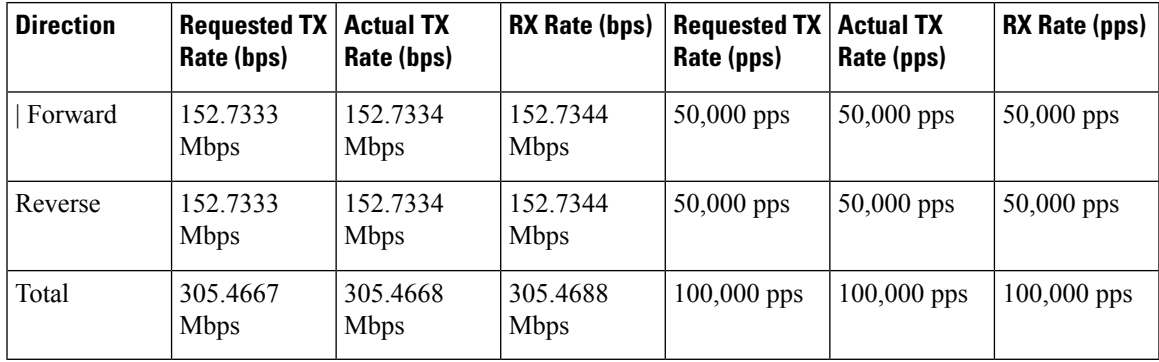

The Forward and Reverse Chain Packet Counters and Latency table shows the number of packets sent or received at different hops in the packet path, where:

- TRex.TX.p0 or p1 shows the number of packets sent from each port by the traffic generator.
- Vpp.RX.vlan.<id> shows the number of packets received on the VLAN subinterface with VLAN id <id> in the VPP vswitch.
- Vpp.TX.veth/<id> shows the number of packets sent to the VM.
- Vpp.RX.veth/<id> shows the number of packets received from the VM.

#### **Table 4: Forward Chain Packet Counters and Latency**

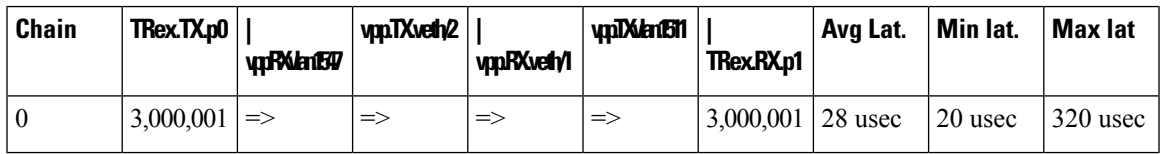

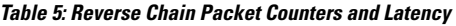

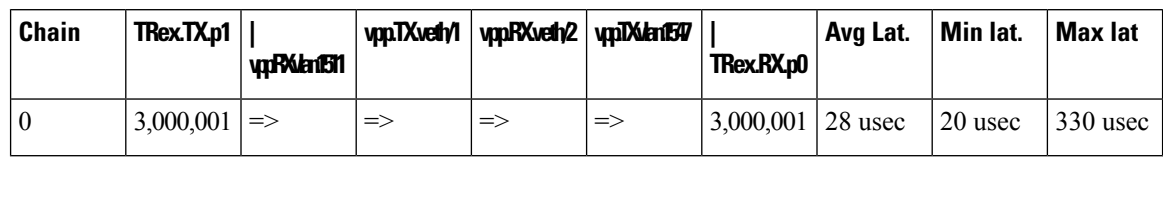

**Note** ' $\equiv$ >' indicates that no packets are dropped. Otherwise the value will indicate the number of packets dropped.

#### **VLAN NDR/PDR**

Use the following command to meassure NDR and PDR for IMIX, with the default chain type (PVP), default chain count (1) and default flow count (10k):

# nfvbench -fs IMIX

The summary of the NFVBench result execution is shown below:

```
Date: 2018-12-20 23:11:01
NFVBench version 3.0.5.dev2
Openstack Neutron:
 vSwitch: VPP
 Encapsulation: VLAN
Benchmarks:
> Networks:
  > Components:
    > Traffic Generator:
        Profile: trex-local
        Tool: TRex
    > Versions:
      > Traffic Generator:
          build_date: Nov 13 2017
          version: v2.32
          built_by: hhaim
          mode: STL
          build_time: 10:58:17
      > VPP: 18.07
      > CiscoVIM: 2.3.46-17358
  > Measurement Parameters:
      NDR: 0.001
      PDR: 0.1
  > Service chain:
    > PVP:
      > Traffic:
          Profile: custom_traffic_profile
          Bidirectional: True
          Flow count: 10000
          Service chains count: 1
          Compute nodes: [u'nova:a22-mchester-micro-3']
```
The NFVBench Result Execution Summary table shows the following:

- L2 frame size
- Highest throughput achieved in bps and pps below the drop rate thresholds being the sum of TX for both ports.
- Drop rate measured
- Latency measured (average, min, max)

**Table 6: NFVBench Result Execution Summary**

|            | <b>L2 Frame</b><br><b>Size</b> | Rate<br>$(fwd+rev)$ in $\vert$<br>Gbps | Rate<br>$($ fwd+rev $)$ in $ $ Rate<br>pps | <b>Avg Drop</b> | <b>Avg Latency</b><br>(usec) | <b>Min Latency   Max</b><br>(usec) | Latency<br>(usec) |
|------------|--------------------------------|----------------------------------------|--------------------------------------------|-----------------|------------------------------|------------------------------------|-------------------|
| <b>NDR</b> | <b>IMIX</b>                    | 8.5352                                 | 2,794,136                                  | $0.0000\%$      | 124                          | 10                                 | 245               |
| <b>PDR</b> | IMIX                           | 9.5703                                 | 3,133,012                                  | $0.0680\%$      | 167                          | 10                                 | 259               |

#### **VXLAN Fixed Rate**

It is applicable for platforms that support VxLAN only

#### **Example 1:**

In this example, default frame size of 64B is sent over 1Mpps on two chains using VxLAN with flow count of 10k:

# nfvbench --duration 10 -scc 2 --rate 1Mpps --vxlan

The summary of the NFVBench Result is shown below:

```
2018-12-20 23:28:24,715 INFO --duration 10 -scc 2 --rate 1Mpps --vxlan
2018-12-20 23:28:24,716 INFO VxLAN: vlan_tagging forced to False (inner VLAN tagging must
be disabled)
2018-12-20 23:28:24,716 INFO Using default VxLAN segmentation_id 5034 for middle internal
network
2018-12-20 23:28:24,716 INFO Using default VxLAN segmentation_id 5017 for right internal
network
2018-12-20 23:28:24,716 INFO Using default VxLAN segmentation_id 5000 for left internal
network
```
#### **Example 2:**

In this example, VxLAN benchmark is ran and 64B frames are sent over 100kpps for the default duration.

# nfvbench –rate 100kpps --vxlan

```
2018-12-18 19:25:31,056 INFO VxLAN: vlan_tagging forced to False (inner VLAN tagging must
be disabled)
2018-12-18 19:25:31,056 INFO Using default VxLAN segmentation_id 5034 for middle internal
network
2018-12-18 19:25:31,056 INFO Using default VxLAN segmentation_id 5017 for right internal
network
2018-12-18 19:25:31,056 INFO Using default VxLAN segmentation_id 5000 for left internal
network
```
The NFVBench result summary is as follows:

```
Date: 2018-12-18 19:26:40
NFVBench version 3.0.5.dev2
Openstack Neutron:
 vSwitch: VPP
 Encapsulation: VxLAN
```

```
Benchmarks:
> Networks:
 > Components:
   > Traffic Generator:
       Profile: trex-local
        Tool: TRex
   > Versions:
      > Traffic Generator:
         build_date: Nov 13 2017
         version: v2.32
         built_by: hhaim
         mode: STL
         build_time: 10:58:17
      > VPP: 18.07
      > CiscoVIM: 2.3.46-17358
 > Service chain:
   > PVP:
      > Traffic:
         Profile: traffic profile 64B
         Bidirectional: True
         Flow count: 10000
          Service chains count: 1
          Compute nodes: [u'nova:a22-mchester-micro-1']
```
#### **Table 7: NFVBench Result Summary**

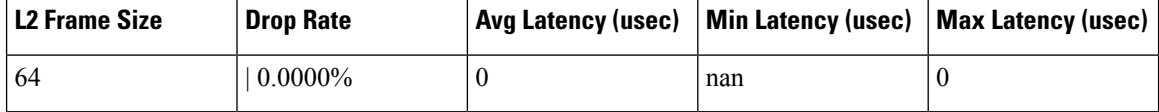

#### **Table 8: NFVBench Result Configuration**

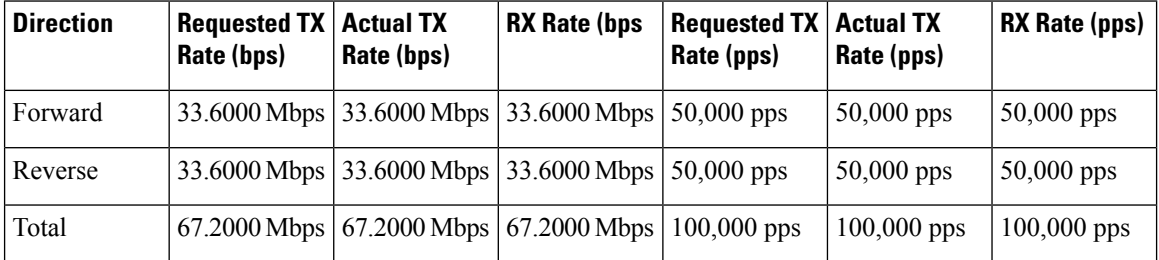

#### **Table 9: Forward Chain Packet Counters and Latency**

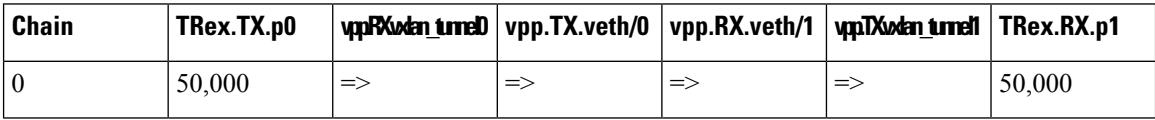

#### **Table 10: Reverse Chain Packet Counters and Latency**

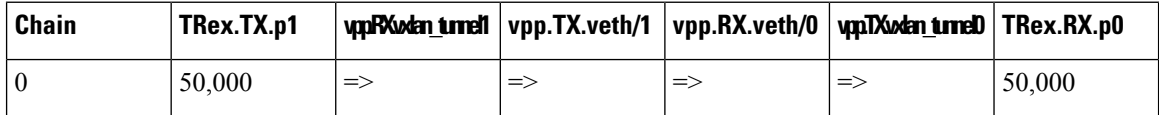

### **Cisco VIM CLI**

An alternate way to NFVBench CLI is to use ciscovimclient. Ciscovimclient is meant to provide an interface that is more consistent with the CiscoVIM CLI and can run remotely while the NFVBench CLI is executed on the management node.

Pass JSON configuration matching structure of the NFVBench config file to start a test:

[root@mgmt1 ~]# ciscovim nfvbench --config '{"rate": "10kpps"} +------------------+--------------------------------------+ | Name | Value | +------------------+--------------------------------------+ | status | not run | nfvbench\_request | {"rate": "5kpps"} | | uuid | 0f131259-d20f-420f-840d-363bdcc26eb9 | | created\_at | 2017-06-26T18:15:24.228637 | +------------------+--------------------------------------+

Run the following command with the returned UUID to poll status:

[root@mgmt1 ~]# ciscovim nfvbench --stat 0f131259-d20f-420f-840d-363bdcc26eb9

+------------------+--------------------------------------+

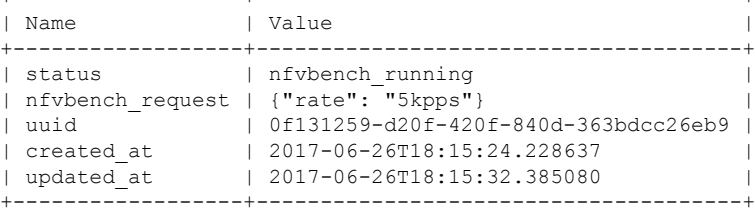

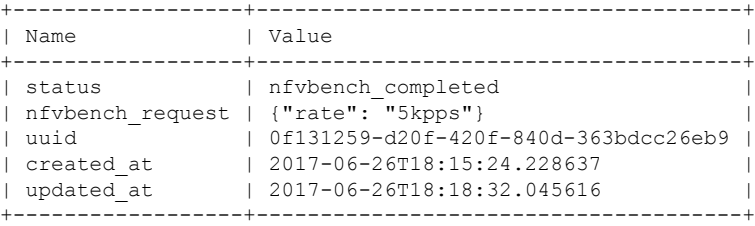

When the test is done, retrieve results in a JSON format:

[root@mgmt1 ~]# ciscovim nfvbench --json 0f131259-d20f-420f-840d-363bdcc26eb9 {"status": "PROCESSED", "message": {"date": "2017-06-26 11:15:37", …}}

### <span id="page-36-0"></span>**NFVBench REST Interface**

When enabled, the NFVBench container can also take benchmark request from a local REST interface. Access is only local to the management node in the current Cisco VIM version (that is the REST client must run on the management node).

Details on the REST interface calls can be found in Chapter 2, Cisco VIM REST API Resources.

# **Enabling or Disabling Autobackup of Management Node**

Cisco VIM supports the backup and recovery of the management node. By default, the feature is enabled. Auto snapshot of the management node happens during pod management operation. You can disable the auto backup of the management node.

To enable or disable the management node, update the setup\_data.yaml file as follows:

```
# AutoBackup Configuration
# Default is True
#autobackup: <True or False>
```
Take a backup of**setupdata** file and update it manually with the configuration details by running the following command:

```
[root@mgmt1 ~]# cd /root/
[root@mgmt1 ~]# mkdir MyDir
[root@mgmt1 ~]# cp /root/openstack-configs/setup_data.yaml /root/MyDir/
[root@mgmt1 ~]# # update the setup_data to change autobackup
[root@mgmt1 ~]# cd /root/MyDir/
[root@mgmt1 ~]# vi setup_data.yaml
[root@mgmt1 ~]# cd ~/installer-xxxx
[root@mgmt1 ~]# ciscovim reconfigure --setupfile /root/MyDir/setup_data.yaml
```
## <span id="page-37-0"></span>**Forwarding ELK logs to External Syslog Server**

Cisco VIM supports backup and recovery of the management node. To keep the process predictable and to avoid loss of logs, the software supports the capability of forwarding the ELK logs to multiple external syslog servers (Minimum 1 and Maximum 3). The capability is introduced to enable this feature after the pod is up and running, with Cisco VIM, through the reconfigure option.

The Syslog Export reconfigure option supports the following options:

- Enable forwarding of ELK logs to External Syslog Server on a pod that is already up and running.
- Reconfigure existing External Syslog Setting to point to a different syslog cluster.

The following section needs to be configured in the setup\_data.yaml file.

```
###################################
## SYSLOG EXPORT SETTINGS
###################################
SYSLOG_EXPORT_SETTINGS:
  -
   remote host: <Syslog_ipv4_or_v6_addr> # requiredIP address of the remote syslog
    server protocol : udp # defaults to udp
    facility : <string> # required; possible values local[0-7]or user
    severity : < string; suggested value: debug>
   port : <int>; # defaults, port number to 514
   clients : 'ELK' # defaults and restricted to ELK;
remote host: <Syslog_ipv4_or_v6_addr> #
  required
 protocol : udp # defaults to udp
 facility : <string> # required; possible values local[0-7]or user
 severity : < string; suggested value: debug>
 port : <int>; # defaults, port number to 514
                          clients : 'ELK' # defaults and restricted to ELK;
```
Take a backup of the setupdata file and update the file manually with the configuration listed in the preceeding section. Then run the reconfiguration command as follows:

[root@mgmt1 ~]# cd /root/ [root@mgmt1 ~]# mkdir MyDir [root@mgmt1 ~]# cp /root/openstack-configs/setup\_data.yaml /root/MyDir/ [root@mgmt1 ~]# # update the setup\_data to include Syslog Export info [root@mgmt1 ~]# cd /root/MyDir/ [root@mgmt1 ~]# vi setup\_data.yaml [root@mgmt1 ~]# cd ~/installer-xxxx [root@mgmt1 ~]# ciscovim reconfigure --setupfile /root/MyDir/setup\_data.yaml

With this configuration, you should now be able to use export ELK logs to an external syslog server. On the remote host, verify if the logs are forwarded from the management node.

## <span id="page-38-0"></span>**Adding and Reconfiguring VIM Administrators**

Cisco VIM supports management of the VIM Administrators.VIM administrator has the permission to log in to the management node through SSH or the console using the configured password. By configuring to one VIM admin account, administrators do not have to share credentials. Administrators have individual accountability.

To enable one or more VIM administrators, perform the following steps:

**Step 1** Take a backup of the setupdata file and update the file manually with the configurations listed as,

```
vim_admins:
```

```
- vim_admin_username: <username>
 vim_admin_password_hash: <sha512-password-hash>
- vim admin username: <username>
 vim admin password hash: <sha512-password-hash>
- vim_admin_username: <username>
 vim_admin_password_hash: <sha512-password-hash>
```
The value of password hash must be in the standard sha512 format. # To generate the hash admin password hash should be the output from on the management node # python -c "import crypt; print crypt.crypt('<plaintext password>')"

#### **Step 2** Run the following reconfiguration commands:

```
[root@mgmt1 ~]# cd /root/
[root@mgmt1 ~]# mkdir MyDir
[root@mgmt1 ~]# cp /root/openstack-configs/setup_data.yaml /root/MyDir/
# update the setup data to include vim admin info
[root@mgmt1 ~]# cd /root/MyDir/
[root@mgmt1 ~]# vi setup_data.yaml
[root@mgmt1 ~]# cd ~/installer-xxxx
[root@mgmt1 ~]# ciscovim reconfigure --setupfile /root/MyDir/setup_data.yaml
```
Cisco VIM administrators can manage their own passwords using the Linux passwd command. You can add or remove Cisco VIM administrator through the reconfigure option, while the passwords for their existing accounts remain unchanged. **Note**

## <span id="page-39-0"></span>**Adding Read-Only OpenStack Role**

By default, Cisco VIM's deployment of OpenStack supports two roles: admin and user. The admin can view and change all OpenStack resources including system and project resources. The user can view and change only the project resources.

Cisco VIM, optionally provides OpenStack user role, which is the read-only administrator or **readonly**. The read-only user can view project resources, but cannot make any changes.

To enable read-only OpenStack role and create read-only OpenStack administrator, perform the following steps

**Step 1** Take a backup of the setupdata file and update the file manually with the configuration given below:

ENABLE\_READONLY\_ROLE: True

#### **Step 2** Enable the OpenStack user role, by executing the following reconfiguration commands:

```
[root@mgmt1 ~]# cd /root/
[root@mgmt1 ~]# mkdir MyDir
[root@mgmt1 ~]# cp /root/openstack-configs/setup_data.yaml /root/MyDir/
# update the setup_data to include vim_admin info
[root@mgmt1 ~]# cd /root/MyDir/
[root@mgmt1 ~]# vi setup_data.yaml [root@mgmt1 ~]# cd ~/installer-xxxx
```
[root@mgmt1 ~]# ciscovim reconfigure --setupfile /root/MyDir/setup\_data.yaml

When the feature is enabled, an OpenStack administrator can create new user accounts that will have the special privileges of a Read-Only user.

**Step 3** From the management node, load the OpenStack authentication variables:

[root@management-server-cisco ~]# source ~/openstack-configs/openrc

**Step 4** Create a new user account with a strong password.

[root@management-server-cisco images]# openstack user create --password-prompt reader User Password: Repeat User Password: +----------+----------------------------------+ | Field | Value | +----------+----------------------------------+ | email | None | | enabled | True | id | e2f484de1e7d4faa9c9de2446ba8c3de | | name | reader | username | reader | +----------+----------------------------------+

**Step 5** Assign the project and role to that user account:

[root@management-server-cisco images]# openstack role add --project admin --user reader readonly +-----------+----------------------------------+

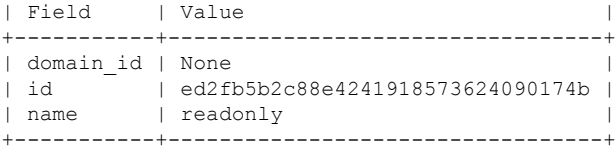

Alternatively, the OpenStack admin logged into the Horizon dashboard can perform the above steps. The actions corresponding to the CLI commands can be done on the Identity/Users panel in the dashboard.

The OpenStack read-only user can:

- Access the project and identity dashboards, but not the admin dashboard.
- View all the project resources, but cannot make any changes to them.
- If the ENABLE\_READONLY\_ROLE is False (the default value), the readonly role will have no special permissions or restrictions. It has create, update, and delete permissions to project resources, similar to that of the project member. You need to assign users to the role of readonly, when ENABLE\_READONLY\_ROLE is set to True. **Note**

# <span id="page-40-0"></span>**Reconfiguration of Proxy Post Install**

During post-install you can update the http/https proxy server information that is listed in NETWORKING section of the setup data.yaml.

To update the proxy in the post-VIM install follow these steps:

**Step 1** Take a backup of the setupdata file and update the file manually with the configuration listed below:

```
http proxy server: <a.b.c.d:port> # optional, needed if install is through internet, and the pod is
behind a proxy
and/or
https proxy server: <a.b.c.d:port> # optional, needed if install is through internet, and the pod is
behind a proxy
```
#### **Step 2** Run the following command to reconfigure:

```
[root@mgmt1 ~]# cd /root/
[root@mgmt1 ~]# mkdir MyDir
[root@mgmt1 ~]# cp /root/openstack-configs/setup_data.yaml /root/MyDir/
# update the setup_data to update the proxy info
[root@mgmt1 ~]# cd /root/MyDir/
[root@mgmt1 ~]# vi setup_data.yaml
[root@mgmt1 ~]# cd ~/installer-xxxx
[root@mgmt1 ~]# ciscovim reconfigure --setupfile /root/MyDir/setup_data.yaml
```
## <span id="page-41-0"></span>**Reconfiguring Sever KVM Console Password Post Install**

You need the reconfigure option to reset the KVM console password for the servers, if the administrator forgets the KVM console password post cloud installation. The risk of forgetting the password leads to the failure of SSH connectivity to the server and the option of debugging through KVM console.

During post-install, you can update the admin password hash information that is listed in COBBLER section of the setup\_data.yaml.

To update the password post-install, follow the below steps:

**Step 1** Take a backup of the setupdata file and update the file manually with the configuration listed below:

COBBLER:

```
admin password hash: <$6...> # <Please generate the admin pwd hash via the command below; verify
the output starts with $6>
# execute the following on the management node to get the admin password hash
      # python -c 'import crypt; print crypt.crypt("<plaintext strong password>")'
```
**Step 2** Run the following reconfiguration command:

```
[root@mgmt1 ~]# cd /root/ [root@mgmt1 ~]# mkdir MyDir
[root@mgmt1 ~]# cp /root/openstack-configs/setup_data.yaml /root/MyDir/
```

```
# update the setup data to update the proxy info [root@mgmt1 ~]# cd /root/MyDir/
[root@mgmt1 ~]# vi setup_data.yaml [root@mgmt1 ~]# cd ~/installer-xxxx
[root@mgmt1 ~]# ciscovim reconfigure --setupfile /root/MyDir/setup_data.yaml
```
## <span id="page-41-1"></span>**Enabling Head-End Replication Option**

For the releases Cisco VIM 2.4.9 and later, the multi-VXLAN EVPN based design optionally supports the static implementation of VXLAN technology using head-end replication (HER). HER helps leverage the VXLAN technology, regardless of the hardware orsoftware limitation of the VXLAN feature set at the remote end of the VTEP tunnel.

With the static information defined in the HERsetup data, VPP performs the head-end replication to all defined remote VTEPs and the Layer-2 Forwarding Information Base (L2FIB) MAC-IP table is populated based on flood and learn. When EVPN coexists with HER, Cisco VIM considers them as two different sets of BGP speakers each giving the information which ends up in the same etcd FIB table.

In Cisco VIM, the EVPN acts as the primary mechanism and HER as the fallback methodology. You can add or remove HER to or from an existing EVPN pod through Cisco VIM reconfigure option.

Following are the assumptions for the HER feature:

- VNIs can be allowed in the range of 1 to 65535.
- VNIs can be repeated across two or more remote POD VTEPs for HA.
- VNIs cannot be repeated for the same remote POD VTEP.
- Within the same network segment, no remote POD VTEPs IP address can be repeated.

**Step 1** Ensure that multi-VXLAN feature exists in day-0 configuration of the setup data. Add a new section called head-end-replication under the NETWORK\_OPTIONS -> vxlan -> vxlan-ecn and vxlan-tenant sections.

```
NETWORK_OPTIONS:
  vxlan:
  vxlan-tenant:
  head end replication: # Optional and reconfigurable
     - vtep ips: vni id1:vni id2, vni id3, … (upto as many remote POD vteps as required)
  vxlan-ecn:
  head end replication: # Optional and reconfigurable
       - vtep ips: vni idl:vni id2, vni id3, … (upto as many remote POD vteps as required)
Update all compute nodes with vtep_ip information under the SERVERS section:
SERVERS:
 Compute1:
    …
For head-end-replication option, define vtep ips on all servers that act as control and compute nodes
# vtep ips: {vxlan-tenant: <ip address>, vxlan-ecn: <ip address>} # These IPs must belong to the
             associated IP pool of vxlan-tenant and vxlan-ecn networks, and must match the existing
              assigned vtep ip for EVPN as they are brought in as part of reconfiguration.
```
**Step 2** To determine the respective vtep ip on a per segment and server basis, run the following reconfiguration commands:

```
[root@mgmt1 ~]# cd /root/
[root@mgmt1 ~]# mkdir MyDir
[root@mgmt1 ~]# cp /root/openstack-configs/setup_data.yaml /root/MyDir/
[root@mgmt1 ~]# cd /root/installer-<x.y.z>/tools
[root@mgmt1 ~]#./vtep_ip_server_mapping.py
# Update the setup data to include the HER section and vtep ip corresponding to the network segment
for the respective servers
[root@mgmt1 ~]# cd /root/MyDir/
[root@mgmt1 ~]# vi setup_data.yaml
[root@mgmt1 ~]# cd ~/installer-xxxx
[root@mgmt1 ~]# ciscovim reconfigure --setupfile /root/MyDir/setup_data.yaml
```
# <span id="page-42-0"></span>**Enabling Layer BGP Adjacency Between Controllers and Peering Route Reflector**

From release Cisco VIM 2.4.9 onwards, the Layer 2 or Layer 3 BGPadjacency with the peering route-reflector is supported.

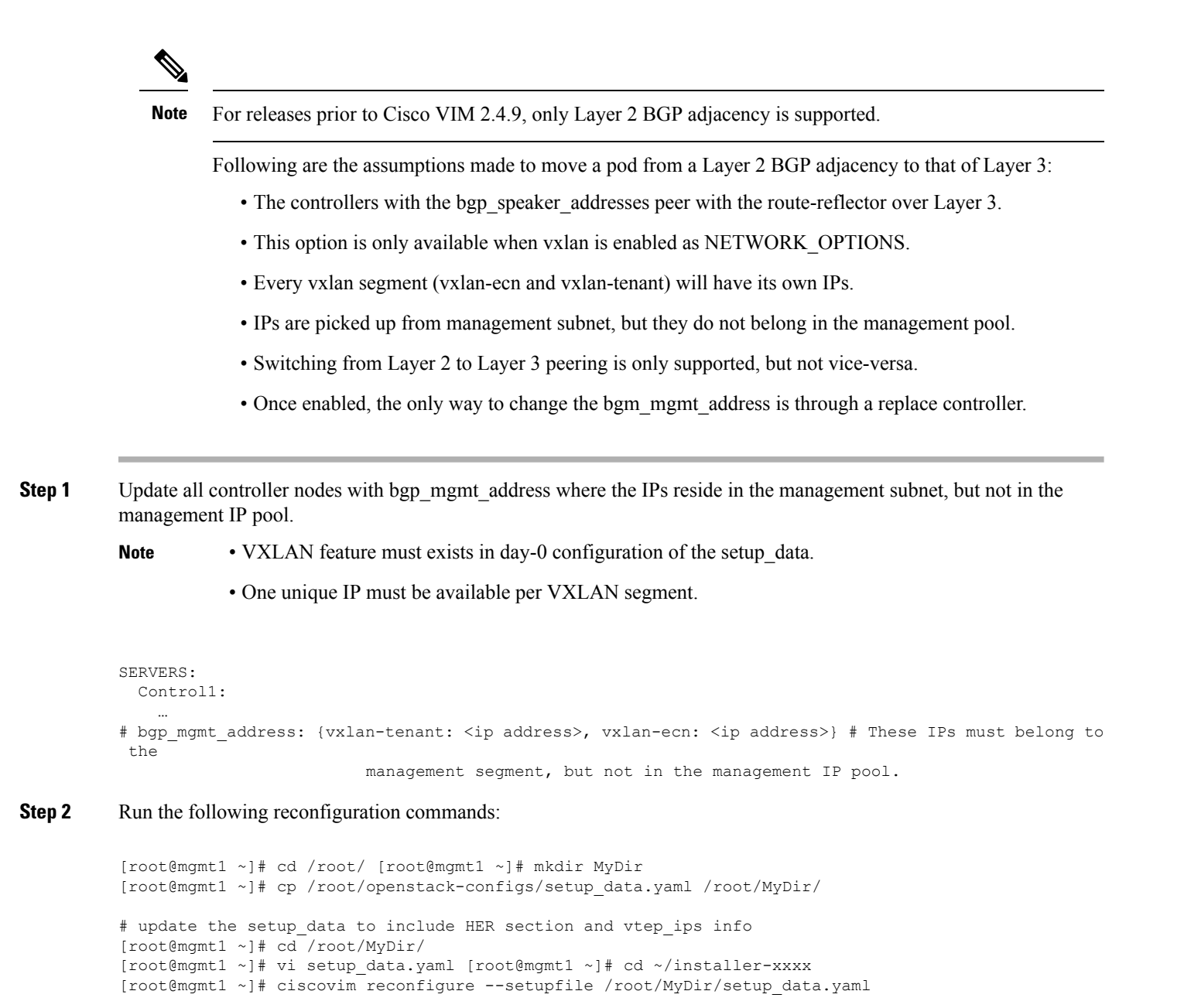

## <span id="page-43-0"></span>**Enabling Custom Policy for VNF Manager Post Install**

During the post-installation of a cloud, Cisco VIM helps to enable a VNF Manager (such as ESC) to operate and manage tenant VMs in the OpenStack cloud, with additional privileged features.

Following are the steps to enable the custom policy for VNF Manager:

**Step 1** Take a backup of the setupdata file and update the file manually with the configurations listed as,

ENABLE\_ESC\_PROV: True

```
Step 2 Run the following commands to reconfigure:
```

```
[root@mgmt1 ~]# cd /root/
[root@mgmt1 ~]# mkdir MyDir
[root@mgmt1 ~]# cp /root/openstack-configs/setup_data.yaml /root/MyDir/
# update the setup_data to update the proxy info
[root@mgmt1 ~]# cd /root/MyDir/
[root@mgmt1 ~]# vi setup_data.yaml
[root@mgmt1 ~]# cd ~/installer-xxxx
[root@mgmt1 ~]# ciscovim reconfigure --setupfile /root/MyDir/setup_data.yaml
```
## <span id="page-44-0"></span>**Migrate SRIOV from 2-X520 to 2-XL710 in a VIC/NIC POD**

To use this feature, ensure that both the card types are available on the SRIOV compute nodes of the pod and with one of the card type participating in SRIOV as part of installation, and then execute the following steps:

#### **Before you begin**

In Cisco VIM, you can redeploy the SRIOV ports between 2-X520 and 2-XL710, in a Cisco VIM pod where the control and data plane are running OFF Cisco VIC. This is driven through an optional parameter SRIOV CARD TYPE listed in the setup data.yaml.

It is assumed that all computes participating in SRIOV has two sets of card types. Reconfiguration fails if the card type with a total of 4 ports is not available. Cisco recommends you to have two of each of the card type inserted on a per-compute basis, so that the correct network ports from the target network cards are picked by the orchestrator. However, if the SRIOV\_CARD\_TYPE is present during the fresh install or during add compute, the SRIOV\_CARD\_TYPE parameter is given preference for the target/configured card type.

You can define the SRIOV\_CARD\_TYPE at a per-compute level, to override the global definition. This option allows some computes to run with XL-710, while others to run with X-520 for SRIOV ports. It should be noted that computes without SRIOV can co-exist in this pod.

**Step 1** Take a backup of the setupdata file and update the file manually with the configuration listed below:

SRIOV CARD TYPE: <X520 or XL710> and/or update the hardware info at a per compute level (see example below) compute-xx: hardware info: {SRIOV CARD TYPE: <XL710 or X520>}

**Step 2** Run the following reconfiguration commands:

```
[root@mgmt1 ~]# cd /root/
[root@mgmt1 ~]# mkdir MyDir
[root@mgmt1 ~]# cp /root/openstack-configs/setup_data.yaml /root/MyDir/
# update the setup data to include the target SRIOV card type
```

```
[root@mgmt1 ~]# cd /root/MyDir/
[root@mgmt1 ~]# vi setup_data.yaml
[root@mgmt1 ~]# cd ~/installer-xxxx
[root@mgmt1 ~]# ciscovim reconfigure --setupfile /root/MyDir/setup_data.yaml
```
# <span id="page-45-0"></span>**AugmentingCiscoVIMM4VIC/(10/40G)NICpodswithM5-based 40G VIC/NIC Computes**

From release Cisco VIM 2.4.9 onwards, the augmentation of an existing M4 VIC/NIC based pod (some computes have X520, while others have XL710 for SRIOV), with the M5-based VIC/NIC (40G) computes is supported. To use this augmentation feature, you must define the SRIOV CARD TYPE at a per compute level (default is X520).

You can add M5-based 40G VIC/NIC computes into the pod in the following scenarios:

**Use Case 1:** If you run a pod with M4-based computes having only X520 cards, execute the reconfiguration operation and define the SRIOV\_CARD\_TYPE as XL710 under the hardware\_info section of the target compute, to add the compute of M5 with 40G Cisco VIC and two XL710 cards,.

**Use Case 2:** If you run the pod with M4-based VIC/NIC computes having XL710 cards, execute the add compute operation and define the SRIOV\_CARD\_TYPE as XL710 for the target compute, to add M5-based compute nodes with XL710 cards.

The following steps 1 through 3 are not applicable for Use Case 2, and you can directly add/remove compute when required. **Note**

#### **Before you begin**

Identify if the pod has M4 computes running with two XL710 or not, that is, whether the pod is running with **Use Case 1** or **Use Case 2**.

**Step 1** If the pod is running with **Use Case 1**, execute the following command:

# ciscovim reconfigure

**Step 2** Take a backup of the setupdata file and update the file manually with the configuration listed below:

Update the hardware\_info at a per compute level (see example below) compute-xx: hardware info: {SRIOV CARD TYPE: <XL710 or X520>}

**Step 3** Run the following reconfiguration commands:

[root@mgmt1 ~]# cd /root/ [root@mgmt1 ~]# mkdir MyDir [root@mgmt1 ~]# cp /root/openstack-configs/setup\_data.yaml /root/MyDir/ # update the setup\_data to include the target SRIOV card type [root@mgmt1 ~]# cd /root/MyDir/

```
[root@mgmt1 ~]# vi setup_data.yaml [root@mgmt1 ~]# cd ~/installer-xxxx
[root@mgmt1 ~]# ciscovim --setupfile /root/MyDir/setup_data.yaml add-computes <m5compute1, …>
```
## <span id="page-46-0"></span>**Updating Containers in a Running Cisco VIM Cloud**

Cisco VIM allows you to update all OpenStack and infrastructure services such as RabbitMQ, MariaDB, HAProxy, and management node containers such as Cobbler, ELK, VMTP and repo containers with almost no impact to the Cisco NFVI implementation. Updates allows you to integrate Cisco VIM patch releases without redeploying the Cisco NFVI stack from the beginning. Updates have minimal service impact because they run serially component by component one node at a time. If an error occurs during an update, auto-rollback istriggered to return the cloud to its pre-update state. After an update you can check for any functional impacts on the cloud. If everything is fine you can commit the update, which deletes the old containers and old images from the nodes. Should you see any functional cloud impact you can perform a manual rollback to start the old containers again.

Before you begin a container update, keep the following in mind:

- Updates are not supported for registry-related containers and authorized\_keys.
- You cannot roll back the repo containers on the management node to an older version after they are updated because rollbacks will delete node packages and might cause the cloud to destabilize.
- To prevent double-faults, a cloud sanity check is performed before the update is started. A cloud sanity check is performed as the last step of the update.

The following table provides an overview to the methods to start the OpenStack update using Cisco VIM. The Internet options refer to management node connectivity to the Internet. If your management server lacks Internet access, you must have a staging server with Internet access to download the Cisco VIM installation artifacts to a USB drive. Ensure that you select one method and stay with it for the full pod lifecycle.

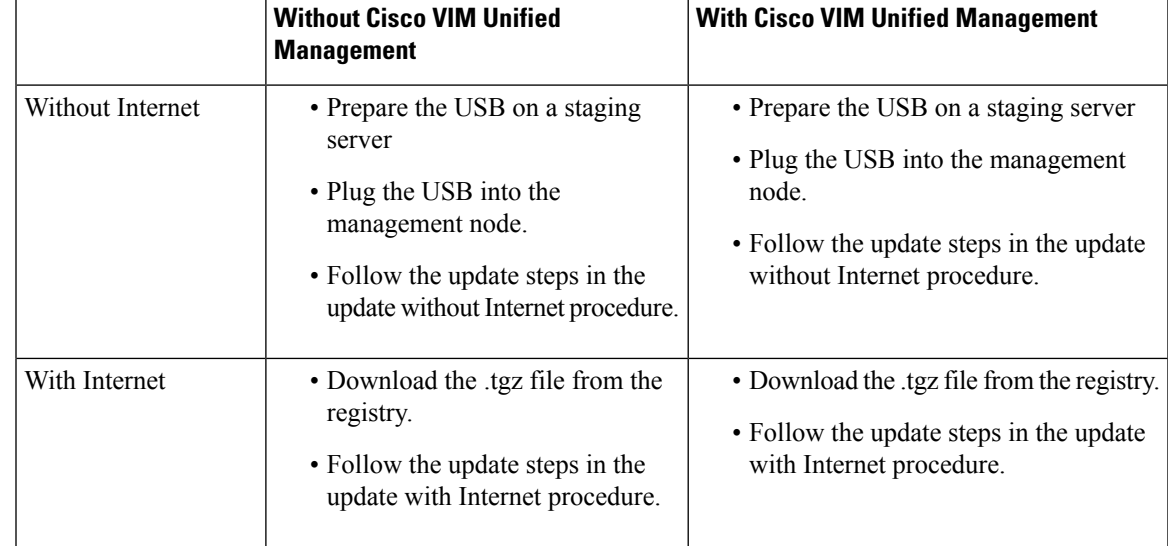

#### **Table 11: OpenStack Update Options**

## <span id="page-47-0"></span>**Updating Cisco VIM Software Using USB**

The following procedure describes you how to load the Cisco VIM installation files onto a Cisco NFVI management node that does not have Internet access. Installation files include: buildnode-K9.iso, mercury-installer.tar.gz, nova-libvirt.tar, registry-2.3.1.tar.gz, and respective checksums.

#### **Before you begin**

This procedure requires a CentOS 7 staging server (VM, laptop, or UCS server) with a 64 GB USB 2.0 stick. You can save the VIM installation files on a USB stick and then use the USB stick to load the installation files onto the management node. The installation files are around 24 GB in size, downloading them to the USB stick might take several hours, depending on the speed of your Internet connection, so plan accordingly. Before you begin, disable the CentOS sleep mode.

- **Step 1** On the staging server, use yum to install the following packages:
	- PyYAML (yum install PyYAML)
	- python-requests (yum install python-requests)
- **Step 2** Connect to the Cisco VIM software download site using a web browser and login credentials provided by your account representative and download the **getartifacts.py** script from the external registry.

```
# download the new getartifacts.py file (see example below)
curl -o getartifacts.py -u '<username>:<password>'
https//cvim-registry.com/mercury-releases/cvim24-rhel7-osp10/releases/<2.4.0>/getartifacts.py
curl -o qetartifacts.py-checksum.txt -u '<username>:<password>'
https//cvim-registry.com/mercury-releases/cvim24-rhel7-osp10/releases/<2.4.0>/getartifacts.py-checksum.txt
```

```
# calculate the checksum and verify that with one in getartifacts.py-checksum.txt
sha512sum getartifacts.py
```

```
# Change the permission of getartificats.py
chmod +x getartifacts.py
```
**Step 3** Run the **getartifacts.py** script. The script formats the USB 2.0 stick and downloads the installation artifacts. Provide the registry username and password, the tag ID, and the USB partition on the staging server. For example:

> Run the getartifacts.py script. The script formats the USB 2.0 stick and downloads the installation artifacts. You will need to provide the registry username and password, the tag ID, and the USB partition on the staging server. For example: To identify the USB drive, execute the lsblk command before and after inserting the USB stick. (The command displays a list of available block devices.) The output delta will help find the USB drive location. Provide the entire drive path in the –d option, instead of any partition.

#### **sudo ./ getartifacts.py -t <tag\_id> -u <username> -p <password> -d </dev/sdc>**

- **Note** Do not remove the USB stick while the synchronization is going on.
- **Step 4** Verify the integrity of the downloaded artifacts and the container images:

```
# create a directory
sudo mkdir -p /mnt/Cisco
# /dev/sdc is the USB drive, same as supplied in get artifacts.py python script
```

```
sudo mount /dev/sdc1 /mnt/Cisco
cd /mnt/Cisco
# execute the verification script
./test-usb
# failures will be explicitly displayed on screen, sample success output below
# sample output of ./test-usb execution with 2.4.x release [root@mgmtnode Cisco]# /test-usb
INFO: Checking the integrity of this USB stick
INFO: Checking artifact buildnode-K9-13401.iso
INFO: Checking artifact registry-2.6.2-13401.tar.gz
INFO: Checking required layers:
INFO: 605 layer files passed checksum.
[root@mgmtnode Cisco]#
```
**Step 5** To resolve download artifact failures, unmount the USB and run the getartifacts command again with the --retry option:

sudo ./getartifacts.py -t <tag\_id> -u <username> -p <password> -d </dev/sdc> --retry

#### **Step 6** Mount the USB and then run the test-usb command to validate all the files are downloaded:

# /dev/sdc is the USB drive, same as supplied in get artifacts.py python script sudo mount /dev/sda1 /mnt/Cisco cd /mnt/Cisco

# execute the verification script ./test-usb

# In case of failures the out of the above command is explicitly displayed the same on the screen

**Step 7** After the synchronization finishes, unmount the USB stick:

sudo umount /mnt/Cisco

- **Step 8** After the synchronization finishes, remove the USB stick from the staging server then insert it into the management node.
- **Step 9** Complete the following steps to import the Cisco NFVI installation artifacts onto the management node:

a) Identify the USB on the management node:

blkid -L Cisco-VIM

b) Mount the USB device on the management node:

```
mount < /dev/sdc > /mnt/
mkdir /root/cvim-update-media
cd /root/cvim-update-media
```
c) Extract the import\_artifacts.py script:

tar --no-same-owner -xvzf /mnt/Cisco/mercury-installer.tar.gz

d) Unmount the USB device:

umount /mnt/Cisco/

e) Import the artifacts:

cd /root/cvim-update-media/installer-<2.4.x>/tools/ ./import\_artifacts.sh

f) Change directory and remove /root/cvim-update-media

```
cd /root/
rm -fr /root/cvim-update-media
```
**Step 10** Execute the update from the old working directory:

cd \$old workspace/installer; ciscovim update --file /var/cisco/artifacts/mercury-installer.tar.gz

After the update is complete, use the newly created directory from here onwards (unless a rollback is planned).

**Step 11** Commit the update by running the following command:

ciscovim commit # from the new workspace

**Step 12** To revert the update changes before entering the commit command, enter:

ciscovim rollback # and then use older workspace

**Note** Do not run any other Cisco VIM actions while the update is in progress.

In Cisco VIM, if updates bring in Kernel changes, then the reboot of the compute node with VNFs in ACTIVE state is postponed. This is done to mitigate the unpredictability of data plane outage when compute nodes go for a reboot for the kernel changes to take effect, during the rolling upgrade process.

At the end of ciscovim update, the Cisco VIM orchestrator displays the following message on the console and logs:

Compute nodes require reboot Kernel updated <compute\_1\_with\_VM\_running> <compute\_3\_with\_VM\_running> <compute\_4\_with\_VM\_running> <compute\_12\_with\_VM\_running>

After the Kernel update on Management node, reboot the compute node before proceeding. The logs for this run are available in <mgmt.\_ip\_address>:/var/log/mercury/<UUID>

As the redundancy in controller and storage nodes are built into the product, the reboot of those nodes are automatic during the software update. Also, computes that does not have any VNFs in ACTIVE state, gets automatically rebooted during software update.To monitor and reboot the compute nodes through ciscovim cli, refer to the sections titled "Managing Reboot of Cisco VIM Nodes: and "Managing Reboot Status of Cisco VIM Nodes" , in the later part of this guide. Itshould be noted no pod management operation is allowed till reboot of all Cisco VIM nodes are successful. **Note**

## <span id="page-49-0"></span>**Updating Cisco VIM Software Using Network Installation**

**Step 1** From the download site that is provided by your Cisco account representative, download the mercury-installer.gz

```
curl -o mercury-installer.tar.gz
https://{username}:{password}@cvim-registry.com/
mercury-releases/mercury-rhel7-osp10/releases/{release number}/
mercury-installer.tar.gz
```
The link to the tar ball preceding is an example.

**Step 2** Execute the update from the old working directory:

**Note** Do not run any other Cisco VIM actions while the update is in progress.

```
cd /root/installer-<tagid>
ciscovim update --file /root/mercury-installer.tar.gz
```
After the update is complete, use the newly created directory from here onwards (unless a rollback is planned).

**Step 3** Commit the update by running the following command:

**ciscovim commit**

**Step 4** To revert the update changes before entering the commit command, enter:

**ciscovim rollback # and then use older workspace**

In Cisco VIM, if updates bring in Kernel changes, then the reboot of the compute node with VNFs in ACTIVE state is postponed. This is done to mitigate the unpredictability of data plane outage when compute nodes go for a reboot for the kernel changes to take effect, during the rolling upgrade process.

At the end of ciscovim update, the Cisco VIM orchestrator displays the following message on the console and logs:

```
Compute nodes require reboot Kernel updated
<compute_1_with_VM_running>
<compute_3_with_VM_running>
<compute_4_with_VM_running>
<compute_12_with_VM_running>
```
After the Kernel update on the Management node, reboot the compute node before proceeding

The logs for this run are available in  $\leq$  mgmt. ip address $\geq$ :/var/log/mercury/ $\leq$ UUID $\geq$ 

The redundancy in controller, and storage nodes are built into the product, the reboot of those nodes are automatic during the software update. Also, computes that does not have any VNFs in ACTIVE state, gets automatically rebooted during the software update. To monitor and reboot the compute nodes through ciscovim cli, refer to the sectionstitled "Managing Reboot of Cisco VIM Nodes: and "Managing RebootStatus of Cisco VIM Nodes", in the later part of this guide. It should be noted no pod management operation is allowed till reboot of all Cisco VIM nodes are successful. **Note**

## <span id="page-50-0"></span>**Upgrading Containers in a Running Cisco VIM Cloud**

Cisco VIM allows you to upgrade all OpenStack services, infrastructure servicessuch as RabbitMQ, MariaDB, HAProxy, and management node containers such as Cobbler, ELK, VMTP and repo containers. You can upgrade to new releases of OpenStack without redeploying the Cisco NFVI stack from the beginning. During upgrade, you can expect limited service impact as the upgrade is run serially on component by component (one node at a time).

Cisco VIM supports upgrade from a known version of VIM running Cisco VIM 2.2.24 to the current version of Cisco VIM.

As part of the Cisco VIM cloud upgrade:

• The runner py script is used to automatically upgrade the REST API server managing the VIM orchestrator.

• The setup\_data.yaml file is automatically translated, so that, the setup\_data.yaml file is compatible to the target release version.

Before you begin a container update, consider the following:

- Plan for the downtime, as the upgrade involves moving the Kernel version.
- Updates are not supported for registry-related containers and authorized\_keys.
- Perform a cloud sanity check before initiating the update, to prevent double-faults. A cloud sanity check is performed as the last step of the update.
- Update the CIMC of all the servers to 2.0(13n).

Before you begin a pod upgrade, consider the following:

- No option is available to roll-back after the upgrade.Cisco recommends you to stage the upgrade in the lab and test it to identify and rectify any customer environment specific issues that might occur.
- The vim\_upgrade\_orchestrator.py script for upgrade is available as part of the 2.4.5 artifacts. You have to save a copy of the upgrade script to the /root/ location before upgrade.
- For disconnected upgrade, one USBs 2.0 (64GB) must be pre-populated with artifacts from 2.4.5.
- Upgrade from 2.2.24 to 2.4.5 is restricted to specific start and end point.
- Upgrade of the cloud is supported in both connected and disconnected mode.
- Upgrade of Unified Management from 2.2.24 to 2.4.5 is not supported. After upgrade, you have to bring up the Unified Management service on its own and register the pod to it.
- Cisco recommends you to not change the install mode during upgrade.
- Upgrade is a one-way operation, there is no rollback option. Hence, planning must be done before upgrade. If you face any issue after upgrade, reach out to Cisco TAC or BU to recover the cloud.

At a high level, the vim\_upgrade\_orchestrator.py script is broken into two logical steps to abort on failure. In case of failure, reach out to Cisco support for recovery. We do not recommend you to recover the cloud on your own.

The following are the two high level steps into which the vim\_upgrade\_orchestrator.py script is broken into:

#### • **Pre-upgrade Check**

- Registry connectivity (if connected, installation is initiated)
- Setup\_data pre check: No UCSM\_PLUGIN, sufficient storage pool size
- Backup the setup\_data.yaml file, before translation
- Check and update INSTALL\_MODE in the setup\_data.yaml file (connected or disconnected)
- run cloud sanity on cloud from 2.2.24 workspace
- Check for reachability to all nodes including compute, controller, and storage

#### • **Upgrade to 2.4.5**

• Upgrade to 2.4.5

- Backup the management node
- Run sanity test on cloud from 2.4.5
- Check for reachability to all nodes (compute, controller, and storage)
- Connect to the CIMC of the management node and validate if the boot-order list has SDCARD as the first choice.
- Power-cycle the management node to complete the management node upgrade.

The following table provides an overview of upgrade methods available to update OpenStack using Cisco VIM. The Internet options refer to management node connectivity to the Internet. If your management server lacks Internet access, you must have a staging server with Internet access to download the Cisco VIM installation artifacts to a USB drive. Ensure that you to select one method and stay with it for the full pod lifecycle.

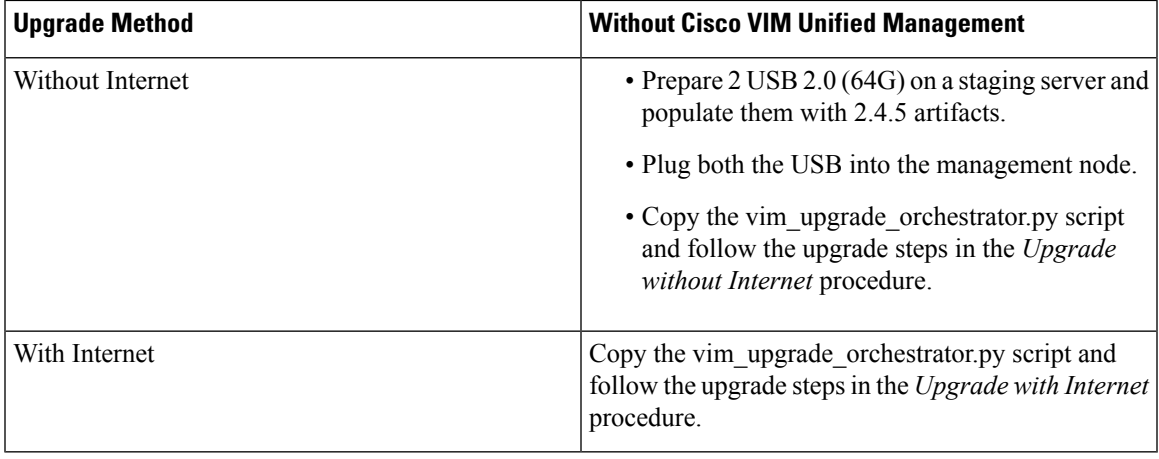

The upgrade of VTS from 2.2.24 to 2.4.5 is not supported. The VTS upgarde support will only be available when VTS 2.6.2 is integrated with Cisco VIM, so that the multi-step upgrade of VTS works. For pods running with VPP, after upgrade, ensure that the switch ports connected to the data plane ports on the server are running in LACP mode.

## <span id="page-52-0"></span>**Prerequisites and Assumptions for VIM Update**

During Cisco VIM update, ensure that no interference exists with external monitoring services.

To handle the potential of docker corruption post repo/kernel update, you must follow the below steps during VIM update irrespective of the update methodology (connected or disconnected).

- You must disable NFVIMON monitoring for all server CIMC, only if NFVIMON/Zenoss is used. This prevents the failure of VIM update when Cisco VIM is deprived of CIMC login with valid credentials. Once Cisco VIM software update/commit or any other POD management operation is completed, you can re-enable Zenoss monitoring.
- If ACI fabric is integrated with NFVI, you must disable switch policy enforcement that can shutdown the ToR ports to which the NFVI server interfaces are connected, during software update. This is required

**Note**

as MAC-moves for floating IP addresses happen during software update with L3 agent failover due to host package update and/or L3 agent container update. Multiple L3 agent failover can result in several Mac-Moves in a short period of time. Fast Mac-moves over a fiveminute duration can potentially trigger N9K/ACI Mac-move policy violation, thereby causing an immediate shutdown of the server switchport.

• While updating Cisco VIM software to a version later than 2.4.12, an update of the repository results in a potential docker corruption issue post reboot of compute node. Hence, ensure that you enable the flag DEFER\_REPO\_UPDATE in setup\_data.yaml, To enable the flag, enter the following commands:

```
# check if DEFER REPO_UPDATE is enabled in setup_data.yaml configuration
grep DEFER REPO UPDATE: /root/openstack-configs/setup data.yaml
grep DEFER REPO UPDATE: /root/openstack-configs/.backup setup data.yaml
# if not enabled, then add as follows:
echo "DEFER REPO UPDATE: True" >> /root/openstack-configs/setup data.yaml
echo "DEFER REPO UPDATE: True" >> /root/openstack-configs/.backup_setup_data.yaml
```
## <span id="page-53-0"></span>**Upgrading VIM Software Using a USB**

The following procedure describes how to load the Cisco VIM installation files onto a Cisco NFVI management node that does not have Internet access. Installation files include: buildnode-K9.iso, mercury-installer.tar.gz, nova-libvirt.tar, registry-2.3.1.tar.gz, and respective checksums.

#### **Before you begin**

This procedure requires a CentOS 7 staging server (VM, laptop, or UCS server) with a 64 GB USB 2.0 stick. You can download the VIM installation files using the staging server with Internet access (wired access is recommended), and save the files to a USB stick. You can use the USB stick to load the installation files onto the management node. The size of the installation files comes to around 24 GB, so downloading them to the USB stick might take several hours, depending on the speed of your Internet connection, so plan accordingly. Before you begin, disable the CentOS sleep mode.

- **Step 1** On the staging server, use yum to install the following packages:
	- PyYAML (yum install PyYAML)
	- python-requests (yum install python-requests)
- **Step 2** Connect to the Cisco VIM software download site using a web browser and login credentials provided by Cisco account representative and download the **getartifacts.py** script from the external registry.

```
# download the new getartifacts.py file (see example below)
curl -o getartifacts.py -u '<username>:<password>'
https//cvim-registry.com/mercury-releases/cvim24-rhel7-osp10/releases/2.4.1/getartifacts.py
curl -o getartifacts.py-checksum.txt -u '<username>:<password>'
https//cvim-registry.com/mercury-releases/cvim24-rhel7-osp10/releases/2.4.1>/getartifacts.py-checksum.txt
# calculate the checksum and verify that with one in getartifacts.py-checksum.txt sha512sum
getartifacts.py
```

```
# Change the permission of getartificats.py
chmod +x getartifacts.py
```
**Step 3** Run the **getartifacts.py** script. The script formats the USB 2.0 stick and downloads the installation artifacts. Provide the registry username and password, the tag ID, and the USB partition on the staging server.

> For example, to identify the USB drive, execute the **lsblk** command before and after inserting the USB stick. (The command displays a list of available block devices.) You can find the USB drive location from the delta output, and provide the entire drive path in the –d option instead of any partition.

#### **sudo ./ getartifacts.py -t <tag\_id> -u <username> -p <password> -d </dev/sdc>**

**Note** Do not remove the USB stick during synchronization.

#### **Step 4** Verify the integrity of the downloaded artifacts and the container images.

```
# create a directory
sudo mkdir -p /mnt/Cisco
# /dev/sdc is the USB drive, same as supplied in get artifacts.py python script
sudo mount /dev/sdc1 /mnt/Cisco
cd /mnt/Cisco
# execute the verification script
./test-usb
# failures will be explicitly displayed on screen. A sample success output is shown
# sample output of ./test-usb execution with 2.4.x release
[root@mgmtnode Cisco]# /test-usb
INFO: Checking the integrity of this USB stick
INFO: Checking artifact buildnode-K9-13401.iso
INFO: Checking artifact registry-2.6.2-13401.tar.gz
INFO: Checking required layers:
INFO: 605 layer files passed checksum.
[root@mgmtnode Cisco]#
```
#### **Step 5** To resolve download artifact failures, unmount the USB and run the **getartifacts** command again with the --retry option.

sudo ./qetartifacts.py -t <tag\_id> -u <username> -p <password> -d </dev/sdc> --retry

#### **Step 6** Mount the USB and run the **test-usb** command to validate if all the files are downloaded.

# /dev/sdc is the USB drive, same as supplied in get artifacts.py python script sudo mount /dev/sda1 /mnt/Cisco cd /mnt/Cisco

# execute the verification script ./test-usb

# In case of failures, the output of the above command will explicitly display the failure on the screen

**Step 7** After synchronization, unmount the USB stick.

sudo umount /mnt/Cisco

- **Step 8** After synchronization, remove the USB stick from the staging server and insert the USB stick into the management node.
- **Step 9** Insert the pre-populated USBs into the management node of the pod running 2.2.24.
- **Step 10** Copy the vim\_upgrade\_orchestrator.py script available in CVIM 2.4 artifacts in the /root/ folder, to the management node of the pod running 2.2.24.
- **Step 11** Execute the update from the /root/ location:

```
# cd /root/
# ./vim_upgrade_orchestrator.py –i disconnected [-y] # -y if you don't want any interactive mode
```
After upgrade, start using the newly created directory.

- Upgrade process takes several hours (> 6 hours), so execute this process in a VNC. Do not run any other Cisco VIM actions during upgrade. **Note**
- **Step 12** Copy the management node backup created during the upgrade, and paste it into a separate server through rsync (for more information, see Managing Backup and Restore [Operations](Cisco_VIM_Admin_Guide_2_4_9_chapter12.pdf#nameddest=unique_54)).
- **Step 13** Check if the SDCARD is stated as priority 1 in the boot order, from the CIMC of the management node. If not, set it accordingly. Reboot the management node, and wait for it to up.

# <span id="page-55-0"></span>**Upgrading Cisco VIM Software Using Network Installation**

**Step 1** From the software download site provided by your Cisco account representative, download the vim upgrade orchestrator.py curl -o vim upgrade orchestrator.py file.

For example:

https://{username}:{password}@cvim-registry.com/mercury-releases/mercury-rhel7-osp10/releases/{release number}/vim\_upgrade\_orchestrator.py

**Step 2** Execute the upgrade from the /root/ directory:

\$ cd /root/ \$ ./vim\_upgrade\_orchestrator.py –i connected

**Note** During the upgrade process, do not run any other Cisco VIM actions.

After the upgrade, use the newly created folder.

# <span id="page-55-1"></span>**Common Tasks Post Cisco VIM Update**

Cisco VIM allows you to upgrade all OpenStack services, infrastructure servicessuch as RabbitMQ, MariaDB, and HAProxy, and management node containers such as Cobbler, ELK, VMTP, and repo containers. You can upgrade to new releases of OpenStack without redeploying the Cisco NFVI stack from the beginning. During upgrade, you can expect limited service impact as the upgrade is run serially on component by component (one node at a time).

**Step 1** Update httpd on the management node, only when no other Cisco VIM operations like POD management operation and reconfiguration are in progress on the management node.

```
cd /root/installer-2.4.x/tools/
./update_httpd.sh
```
**Step 2** Update the host packages and reboot the computes with active VMs. When an update is performed from 2.4.x where x  $\le$ =10 to a version later than 2.4.10, host kernel also gets updated. To get to the new kernel, servers with active VNFs

must undergo repo-swap and reboot. A standalone option is provided for the kernel update via repo swap. As the compute nodes undergo re-boot, the maintenance downtime for VNFs must be planned for this activity.

a) Identify the servers that need to undergo both kernel update via repo swap, by executing the below command:

```
# cat /root/openstack-configs/compute_nodes_vms
```
b) Identify the servers that require repo update and the VM that will undergo an outage, by executing the following command:

```
source /root/openstack-configs/openrc
openstack server list --all-projects --host <compute-hostname>
# example below
openstack server list --all-projects --host PNQVFICEPH02
openstack server list --all-projects --host PNQVFICEPH02 --host PNQVFICEPH03 --host PNQVFICTRL03
```
c) Plan for VM outage schedule and execute the following commands:

```
# Starting 2.4.16 release, the swap repo post update.py script is in tools dir
# to /root/installer-2.4.16/tools/ directory on the management node
cd /root/installer-2.4.16/tools
python swap_repo_post_update.py -h
python swap_repo_post_update.py --target_node_reboot "comma separated hosts" -y
For e.g.
python swap repo post update.py --target node reboot "PNQVFISPGW03,PNQVFIPCRF02,PNQVFICGDN01"
```
Repeat this step to cover all the compute nodes listed in file /root/openstack-configs/compute\_nodes\_vms

**Step 3** Take the manual backup of management node post successful upgrade and nodes reboot. Then, copy the backup to a remote server before proceeding further:

```
# don't supply trailing slash in the local directory
rsync -e ssh -go -rtvpX --numeric-ids /var/cisco/<autobackup_dir>
username@remote-server:/path/to/backup-dir/
also, note down the following from management node (for restore, may need with re-image of management
node with ISO):
# Management node hostname
hostname
# br api address and subnet mask
ip addr show br_api
# br_api/default gateway
ip route
# br_mgmt IP address
ip addr show br_mgmt
# DNS servers
grep nameserver /etc/resolv.conf
# Timezone to be configured
ls -l /etc/localtime
date
# Server root pasword
```
**Step 4** Reboot the management node, only after the successful completion of CiscoVIM software update with rollback or commit operation. Validate the boot order on the management node CIMC to have localhdd as topmost.

```
# reboot the management node
shutdown –r now
```
**Step 5** Execute cloud-sanity and cloudpulse test for verification, only after successful CiscoVIM software update/commit/rollback completion.

**Note** Ensure that no other Cisco VIM actions are running prior to execution of the above step.

```
cd ~/installer-2.4.y/tools/
# note down the ID for submitted cloud-sanity request to view results
ciscovim cloud-sanity create test all
ciscovim cloud-sanity list test all
ciscovim cloud-sanity show test all --id <UUID>
# execute cloudpulse test and ensure no failures
cloudpulse run --name all operator tests
cloudpulse run --name all endpoint tests
# check the cloudpulse result
cloudpulse result
# check details result for specific test based on name or UUID
cloudpulse show all_operator_tests
cloudpulse show all_endpoint_tests
```
**Note** Ensure that these steps must pass and reports no failure.

# <span id="page-57-0"></span>**Migrating Server Configuration from Bonding to Teaming on Post-Upgrade**

From the release Cisco VIM 2.4.2 onwards, the teaming driver is used as the default configuration for link aggregation support where Cisco Nexus N9K acts as ToR.

For the systems running Cisco VIM 2.2.24, the bonding driver is the default configuration for link aggregation support where Cisco Nexus N9K acts as ToR. A standalone option is provided so that the link aggregation support can be migrated from bonding to teaming driver seamlessly.

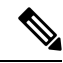

**Note**

The nodes are re-booted as part of this migration and hence maintenance downtime should be planned for this activity.

To migrate server configuration to teaming driver across the pod, post 2.4.2 upgrade, execute the following command from the upgraded management node during the maintenance window.

```
# cd /root/
# ./vim_upgrade_orchestrator.py –i connected –bond2team
```
When the interfaces of all the nodes are switched from bonding to teaming serially, the nodes are internally rebooted for the changes to take effect. You have no control of when the node will get rebooted to move the VNFs around for avoiding data plane outage. To alleviate unpredictable data plane outage, the command has been extended to support the migration of bonding to teaming configuration on a per node basis. You can plan the migration to the teaming configuration for each node by moving the VNFs around other computes accordingly.

To initiate the migration of bonding to teaming on a per node basis, execute the following command:

```
# cd /root/
# ./vim upgrade orchestrator.py -bond2team <"one or more , separated target nodes"> -i
connected
```
The targeted nodes are automatically rebooted and a file named bond 2 teaming node info.txt in the /root/openstack-configs/ directory is updated to keep track of the nodes where the migration from bonding to teaming has been done.

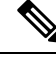

**Note** Reboot the management node to migrate the rest of the pod to use teaming driver, once the script is executed.

## <span id="page-58-0"></span>**Supporting RMA of ToRs with Auto-ToR Configuration**

When Cisco VIM cloud uses auto-ToR configuration to manage switch ports, you need to replace the existing switches if one malfunctions.

Consider the following assumptions made during RMA of ToR with auto-ToR configuration:

- When a switch is getting RMAed, it is in a virtual port-channel (vPC) mode with another switch to support full switch redundancy.
- You can replace multiple switches through Cisco VIM CLI, but only one switch from each pair.
- Administrator is responsible for manual configuration of the spine connection and L3 Out for the ToR.

**Note** When replacing the ToR, ensure that you use same server ports to have minimal changes in the setup data.

To initiate ToR RMA, take a backup of the setupdata file and update it manually with the configuration details by running the following command:

```
[root@mgmt1 ~]# cd /root/ [root@mgmt1 ~]# mkdir MyDir
[root@mgmt1 ~]# cp /root/openstack-configs/setup_data.yaml /root/MyDir/ [root@mgmt1 ~]# #
update the setup_data to include
                the changes associated to the ToR that needs to be RMAs
[root@mgmt1 ~]# cd /root/MyDir/
[root@mgmt1 ~]# vi setup_data.yaml [root@mgmt1 ~]# cd ~/installer-xxxx
[root@mgmt1 ~]# ciscovim reconfigure --setupfile /root/MyDir/setup_data.yaml –rma_tors
<"," separated target ToRs>
```
## <span id="page-58-1"></span>**VM Resizing**

VM resize is the process of changing the flavor of an existing VM. Thus, using VM resize you can upscale a VM according to your needs. The size of a VM is indicated by the flavor based on which the VM is launched.

Resizing an instance means using a different flavor for the instance.

By default, the resizing process creates the newly sized instance on a new node, if more than one compute node exists and the resources are available. By default, the software, allows you to change the RAM size, VDISK size, or VCPU count of an OpenStack instance using **nova resize**. Simultaneous or individual adjustment of properties for the target VM is allowed. If there is no suitable flavor for the new properties of the VM, you can create a new one.

nova resize [--poll] <server> <flavor>

The resize process takes some time as the VM boots up with the new specifications. For example, the Deploying a Cisco CSR (size in MB) would take approximately 60mins. After the resize process, execute nova resize-confirm <server> to overwrite the old VM image with the new one. If you face any issue, you can revert to the old VM using the nova-resize-revert <server> command. At this point, you can access the VM through SSH and verify the correct image is configured.

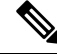

**Note** The OpenStack **shutdown** the VM before the resize, so you have to plan for a **downtime.**

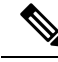

**Note** We recommend you not to resize a vdisk to a smaller value, as there is the risk of losing data.

## <span id="page-59-0"></span>**Nova Migrate**

The nova migrate command is used to move an instance from one compute host to another compute host. The scheduler chooses the destination compute host based on the availability of the zone settings. This process does not assume that the instance has shared storage available on the target host.

To initiate the cold migration of the VM, you can execute the following command:

```
nova migrate [--poll] <server>
```
The VM migration can take a while, as the VM boots up with the new specifications. After the VM migration process, you can execute nova resize-confirm <server> --to overwrite the old VM image with the new one. If you encounter an problem, use the nova-resize-revert <server> command to revert to the old VM image. At this point, access the VM through SSH and verify the correct image is configured.

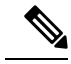

**Note** The OpenStack **shutdown** the VM before the migrate, so plan for a **downtime**.

## <span id="page-59-1"></span>**Live Migrate**

Live-migrating an instance means moving its virtual machine to a different OpenStack Compute server while the instance continuesrunning. The operator can select which host to live migrate the instance. If the destination host is not selected, the nova scheduler chooses the destination compute based on the availability of the zone settings. Live migration cannot be used without shared storage except a booted from volume VM which does not have a local disk.

To initiate the live migration of the VM, you can execute the following command:

openstack server migrate <server>--live

The VM migration can take a while. The virtual machine status can be checked with the command:

openstack server show < server>

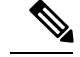

**Note**

- **1.** With NFV HOST enabled, you must ensure that the vCPUs are available on the destination host to avoid collision. With cold migration, the vCPUs available on the destination host are automatically selected and assigned to the VM.
	- **2.** If you are trying to live-migrate a VM with config-drive, it is always considered as cold-migration.
	- **3.** In VPP pod, live-migration is not supported as it uses huge pages by default.

## <span id="page-60-0"></span>**Power Management Of Computes (for C-Series)**

#### **Before you begin**

In Cisco VIM 2.4, the power management function of computes optimizes the overall power consumption of the data center. Powering down the server through an API/CLI helps you to have a power backup.

```
Step 1 To power off one or more compute nodes, run the following commands:
```

```
Run ciscovim power-off help command
# ciscovim help power-off
usage: ciscovim power-off --setupfile SETUPFILE [-y] <node1,node2,...>
Power Off compute-nodes
Positional arguments:<br>
<node1, node2,...>
                         Power off Compute Nodes
Optional arguments:
  --setupfile SETUPFILE <setupdata file>. Mandatory for any POD management
                          operation.
  -y, --yes Yes option to perform the action
```
**Step 2** To list all the nodes in the Openstack Cloud run the following command:

```
# ciscovim list-nodes
```
- **Step 3** Choose one or more *Active* compute node to be powered off
- **Step 4** Run the following command:

```
# ciscovim power-off <compute-server-1, compute-server-2, ... > --setupfile <path setup data.yaml>
```
**Step 5** Run the following command to verify that the computes are power off

# ciscovim list-nodes

**Note** The Status for compute nodes that are powered off has to be *InActive* state.

To prevent cloud destabilization, you must ensure that at least one compute node is in the Active state.Pod management operation that applies to the entire pod (such as a update, reconfigure, and so on) cannot be performed if one or more compute nodes are powered off. Computes which run VMs or which provide other roles (such as All-in-one (AIO) nodes in a micropod) cannot be powered-off using this API. Power error-handling methods are added to ensure that such cases are handled. As part of the power-off action, internally cloud-sanity is run and if the cloud sanity fails, then the power-off action is aborted. **Note**

## <span id="page-61-0"></span>**Power On Compute Nodes**

Following are the steps to power on the compute nodes:

```
Step 1 Run the following command to power onone or more compute nodes
          Run ciscovim power-on help command
          # ciscovim help power-on
          usage: ciscovim power-on --setupfile SETUPFILE [-y] <node1,node2,...>
          Power On compute-nodes
          Positional arguments:
            <node1,node2,...> Power on Compute Nodes
          Optional arguments:
            --setupfile SETUPFILE <setupdata file>. Mandatory for any POD management
                                   operation.
            -y, --yes Yes option to perform the action
Step 2 To list all the nodes in the Openstack Cloud:
          # ciscovim list-nodes
Step 3 Choose one or more Active compute node to be powered on
Step 4 Run the following command:
          # ciscovim power-on <compute-server-1, compute-server-2, ... > --setupfile <path setup data.yaml>
Step 5 Run the following command to verify the compute(s) are powerd on
          # ciscovim list-nodes
          Note The Status for compute nodes that were powered on has to be Active
```
## <span id="page-61-1"></span>**Managing Reboot of Cisco VIM Nodes**

Cisco VIM 2.4 has a ciscovim CLI to reboot the Cisco VIM nodes. CLI can be used for rebooting the Cisco VIM nodes in general. During software update, core libraries like kernel, glibc, systemd and so on. require rebooting the system to run the latest version. Cisco VIM has the functionality to reboot nodes (if needed) during an update, but we defer the update of compute nodes which are running application VM's.

Reboot the nodes using the CLI before migrating the VM's on another computes as shown in the following steps:

**Step 1** Run the following command to Reboot one or more compute nodes:

```
Run ciscovim reboot help command
# ciscovim help reboot
usage: ciscovim reboot [-y] <node1,node2,...>
Reboot compute-nodes
Positional arguments:
 <node1,node2,...> Reboot Compute Nodes
Optional arguments:
 -y, --yes Yes option to perform the action
```
**Step 2** Run the following command to select one or more compute nodes

# ciscovim reboot<compute-server-1, compute-server-2, …. >

You cannot reboot all the compute nodes simultaneously. At least one node has to be Active to prevent the cloud destabilization. Also, computes on which VMs are running cannot be rebooted, the CLI prevents it (see the following steps on mitigation). The nodes which are associated with multiple roles(For Example: All-in-one (AIO) nodes in a micro-pod or Hyper-converged) can be rebooted one at a time. **Note**

# <span id="page-62-0"></span>**Cisco VIM Client Reboot and Remove Compute Using Force Option**

When VM's are running on a particular compute node, the operator is not allowed to reboot or remove that compute node. Cisco VIM installer internally checks for the presence of VM's and aborts the operation if VM is running on the target compute node.

**Note**

If *Remove-Compute* failed then next operation only "Remove-Compute" will be allowed to perform. So first user has to check whether any VMs are running on those Computes.

To execute remove-compute operation without any failure, migrate or terminate VMs running on compute nodes and execute remove or reboot operations using "-f/--force" option in Cisco VIM client.

Note the following before executing reboot or remove compute operations with force option.

- If a remove compute operation is executed with force option, the VMs running on that compute node are deleted.
- If a reboot compute operation is executed with force option, the VMs are restored to last running status post successful reboot of that compute node.

#### **Example of Remove Compute**

```
# ciscovim help remove-computes
 usage: ciscovim remove-computes --setupfile SETUPFILE [-y] [-f] <node1,node2,...>
                      Remove compute-nodes from the Openstack cloud
 Positional arguments:
 <node1,node2,...> Remove compute nodes
 Optional arguments:
 --setupfile SETUPFILE <setupdata_file>. Mandatory for any POD management
                       operation.
 -y, --yes Yes option to perform the action
 -f, --force Force option to remove or reboot
# ciscovim remove-computes --setupfile /tmp/remove computes setup data.yaml gg34-4 -y --force
                       monitoring remove compute (gg34-4) operation
      ........................
Cisco VIM Runner logs
```
........................

#### **Example of removing multiple computes**

```
# ciscovim remove-computes --setupfile /tmp/remove computes_setup_data.yaml gg34-1, gg34-2
-y --force
```
#### **Example of reboot compute**

```
# ciscovim help reboot
 usage: ciscovim reboot [-y] [-f] <node1,node2,...>
 Reboot compute-nodes
 Positional arguments:
 <node1,node2,...> Reboot Compute Nodes
Optional arguments:<br>-y, --yes
 -y, --yes Yes option to perform the action
 -f, --force Force option to perform the action
# ciscovim reboot gg34-4 -y --force
monitoring reboot (gg34-4) operation
 ........................
Cisco VIM Runner logs
........................
```
#### **Example of rebooting multiple computes**

```
# ciscovim reboot gg34-1, gg34-2 -y --force
```
# <span id="page-63-0"></span>**Managing Reboot Status of Cisco VIM Nodes**

Cisco VIM 2.4, has a CLI which helps you to find which CVIM nodesrequire a reboot after an update. Reboot the nodes after an update so that the cloud is running latest host packages.

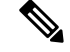

**Note** It is mandatory for the operator to reboot nodes to be able to perform next update or pod management operation.

Run the following command to check the reboot pending status for nodes in the pod (post update):

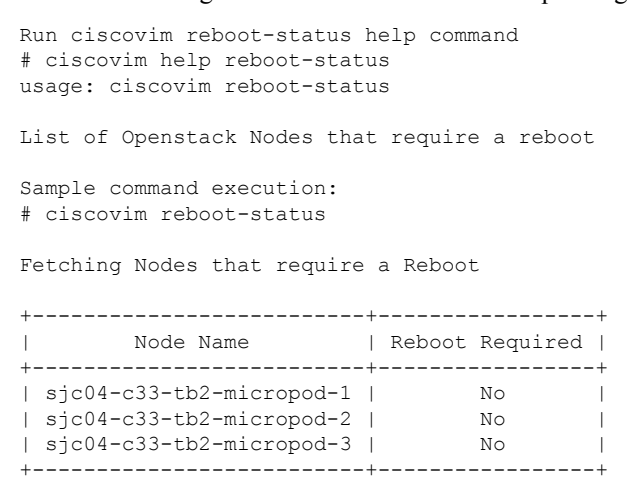

# <span id="page-64-0"></span>**Cisco UCS Firmware Upgrade**

In Cisco VIM 2.4.2, the Cisco Host Upgrade Utility (HUU) tool developed using Cisco Integrated Management Controller (IMC) Python SDK module (imcsdk-0.9.2.0) is leveraged automatically to upgrade all firmware components running on Cisco UCS C-Series servers.

**Note**

The wrapper tool only updates the CIMC bundle packages, as the entire Cisco IMC Software bundle (that includes CIMC, BIOS, adapter and storage controller firmware images through HUU images) is updated by default. Adequate planning is required for CIMC upgrade, as it causes the server to get rebooted.

For Cisco VIM 2.4, the CIMC upgrade tool supports the:

- Upgrade of CIMC bundle images for C-series only.
- Concurrent upgrade of CIMC bundle images on multiple C-series servers.
- Pre-validation check for server type and available HUU images.
- Support of the external http server, Cisco VIM Software Hub, or Cisco VIM Management node for the target CIMC upgrade image mounts.
- Checks if the cloud is deployed successfully, and notifies the user with a proper message.
- Checks if selected hosts have any active VMs running on them and notifies the user with a proper message.

• Generation of consolidated summary on firmware version status, on completing the pre-upgrade and post-upgrade.

**Note**

- Firmware upgrade issupported only on UCS C-series platform and not on UCS B-series and HPplatforms.
	- If you upgrade CIMC firmware on an existing cloud deployment, it might impact the cloud functionality as the firmware upgrade reboots the host. Hence, ensure that the cloud is operational, post CIMC firmware upgrade.

To check if the cloud is operational, execute the following steps:

- Run the cloud sanity.
- If cloud sanity failure occurs, run cluster recovery and then re-run cloud sanity.

Also for the upgrade operation to work, ensure that the image has the following syntax: ucs- $\le$ erver type>-huu- $\le$ version number>.iso; for example ucs-c220m4-huu-2.0.13n.iso or ucs-c240m4-huu-2.0.13n.iso;

**Note** Running the UCS Firmware upgrade on host(s) running active VMs results in downtime on those VMs.

### **Limitations During Cisco IMC Upgrade**

The following are the CVIM management operations which are not allowed when the firmware upgrade is in progress:

- POD management operations: Add, Remove or Replace of nodes
- CVIM Software Update
- CVIM Software Upgrade
- Reconfigure of CVIM features

### **Tools Usage**

The CIMC upgrade utility is a standalone python file (ucsc\_host\_upgrade\_utility) which is located under <cvim\_install\_dir>/tools/ directory.

To use the tool, execute the following command:

```
[root@hiccup-mgmt-228 tools]# python ucsc_host_upgrade_utility.py -h
usage: ucsc_host_upgrade_utility.py [-h] [--file SETUPFILELOCATION]
                                     [--http-server HTTP_SERVER_IP]
                                     [--sds-server SDS_SERVER_NAME]
                                     [--server-uname UNAME]
                                     [--server-pwd PASSWD]
                                     [--huu-image-path HUU_IMAGE_PATH]
                                     [--host HOSTS] [--exclude-hosts E_HOSTS]
```
 $[-y]$ 

```
Script to perform firmware upgrade
optional arguments:
  -h, --help show this help message and exit
  --file SETUPFILELOCATION, -f SETUPFILELOCATION
                        Optional, if not defined will read the setup data.yaml
                        in /root/openstack-configs dir for CIMC information of
                        servers; To override, provide a valid YAML file
                        with the CIMC Credentials.
  --http-server HTTP SERVER IP, -hs HTTP SERVER IP
                        Optional, only needed if a http server is used to host
                        the target CIMC bundle image(s).
  --sds-server SDS_SERVER_NAME, -sds SDS_SERVER_NAME
                        Optional, only needed if a Software Distribution
                        Server (SDS) is used to host the target CIMC bundle
                        image(s).
  --server-uname UNAME, -u UNAME
                       Optional, only needed if a http server is used to host
                       the target CIMC bundle image(s).
  --server-pwd PASSWD, -p PASSWD
                        Optional, only needed if a http server is used to host
                        the target CIMC bundle image(s).
  --huu-image-path HUU IMAGE PATH, -path HUU IMAGE PATH
                       Comma separated absolute path of the HUU ISO file(s);
                        In the case of a web server hosting the files,
                       provide the absolute path of the URL that includes the
                        file names; that is, exclude the scheme://host/ part
  --host HOSTS
       Comma separated list of host names targeted for CIMC
                       bundle upgrade defined in the target setup data.yaml
  --exclude-hosts E_HOSTS, -e E_HOSTS
                        Comma separated list of hostnames excluded for CIMC
                       bundle upgrade defined in the target setup data.yaml
  -y, -yes
[root@hiccup-mgmt-228 tools]#
```
If the target CIMC upgrade images are available on Cisco VIM Management node, use the below command:

```
python ucsc host upgrade utility.py [--file <setup data test.yaml/cimc servers.yaml>]
-path <huu image paths>
```
If the target CIMC upgrade images are hosted in an external http server that is reachable from the Cisco VIM Management node and CIMC of the servers, use the below command:

```
python ucsc_host_upgrade_utility.py [--file <setup_data_test.yaml/cimc_servers.yaml>]
-hs <http server ip/hostname> -u
   <https server un> -path <http server pwd> -path <huu image paths>
```
If the target CIMC upgrade images are hosted in Ciso VIM Software Hub, use the below command:

```
python ucsc host upgrade utility.py --file [setup data test.yaml/cimc_servers.yaml] -sds
[Ciso VIM Software Hub server ip/hostname] -u
    [sds server un] -path [sds server pwd] -path [huu image paths]
```
Pre-requisites to use Ciso VIM Software Hub for hosting the target CIMC bundle image(s) are: **Note**

- Ciso VIM Software Hub server must be reachable from the management node over HTTPS.
- Ciso VIM Software Hub server TLS certificate must be trusted by the management node to make TLS connection in verified context.

If setup\_data.yaml file is not available, you can create it using below command:

```
# UCSC (C-series) sample format of yaml file to specify the CIMC details
SERVERS:
server-1:
   cimc_info:
    cimc_ip: "cimc-ip-address"
    cimc_username: "cimc-user-name"
    cimc_password: "cimc-password"
 server-2:
   cimc_info:
     cimc_ip: "cimc-ip-address"
     cimc_username: "cimc-user-name"
    cimc_password: "cimc-password"
 server-3:
   cimc_info:
     cimc_ip: "cimc-ip-address"
     cimc_username: "cimc-user-name"
     cimc_password: "cimc-password"
```